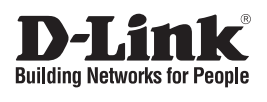

**Getting Started Guide For<br>D-Link Managed Switches** 

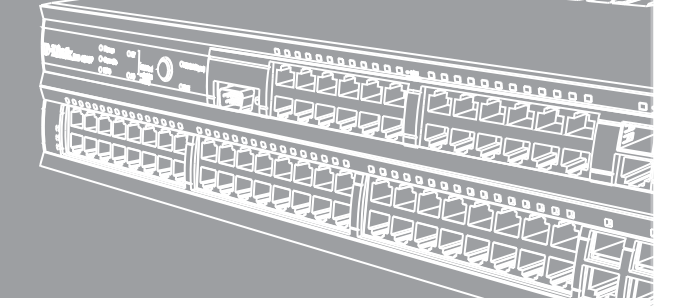

Documentation also available on<br>CD and the World Wide Web

# *About This Guide*

This guide gives step-by-step instructions for setting up all D-Link managed switches. Please note that the model you have purchased may appear slightly different from those shown in the illustrations.

For more detailed information about your switch, its components, making network connections, and technical specifications, please refer to the User's Guide included with your switch.

## *Step 1 – Unpacking*

Open the shipping carton and carefully unpack its contents. Please consult the packing list located in the User Guide to make sure all items are present and undamaged. If any item is missing or damaged, please contact your local D-Link reseller for replacement.

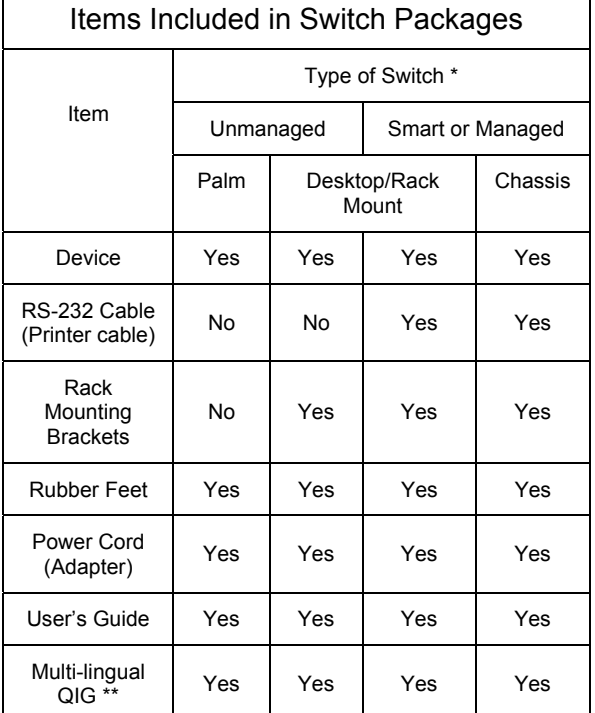

\*Stackable switches, unlike standalone switches, should also include a cascade cable.

## *Step 2 – Switch Installation*

For safe switch installation and operation, it is recommended that you:

- Visually inspect the power cord to see that it is secured fully to the AC power connector.
- Make sure that there is proper heat dissipation and adequate ventilation around the switch.
- Do not place heavy objects on the switch

### **Desktop or Shelf Installation**

When installing the switch on a desktop or shelf, the rubber feet included with the device must be attached on the bottom at each corner of the device's base. Allow enough ventilation space between the device and the objects around it.

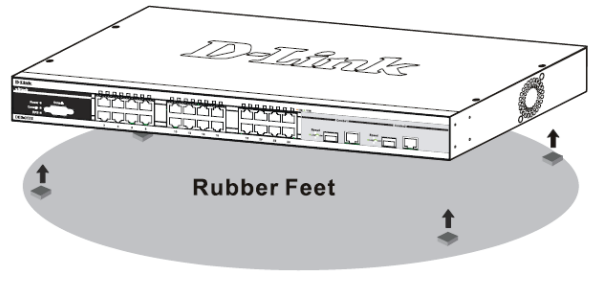

 **Figure 1. Attaching the rubber feet** 

#### **Rack Installation**

The switch can be mounted in an EIA standard size 19 inch rack, which can be placed in a wiring closet with other equipment. To install, attach the mounting brackets to the switch's side panels (one on each side) and secure them with the screws provided (please note that these brackets are not designed for palm size switches).

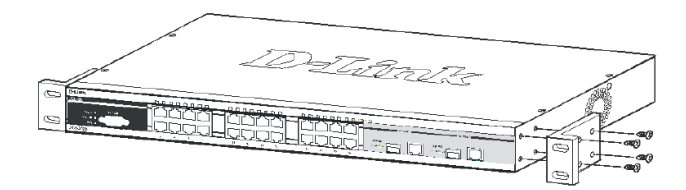

 **Figure 2. Attaching the mounting brackets** 

Then, use the screws provided with the equipment rack to mount the switch in the rack.

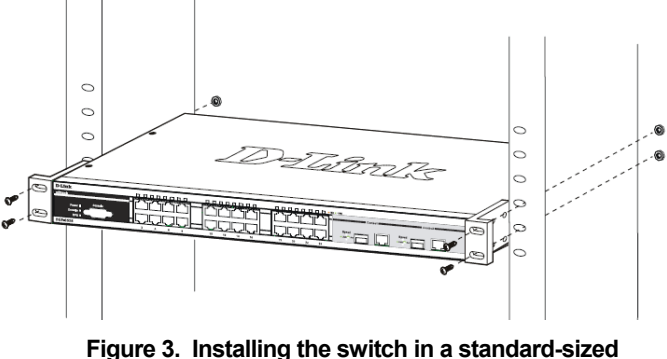

**equipment rack**

## *Step 3 – Plugging in the AC Power Cord*

Users may now connect the AC power cord to an electrical outlet (preferably one that is grounded and surge protected) and into the rear of the switch.

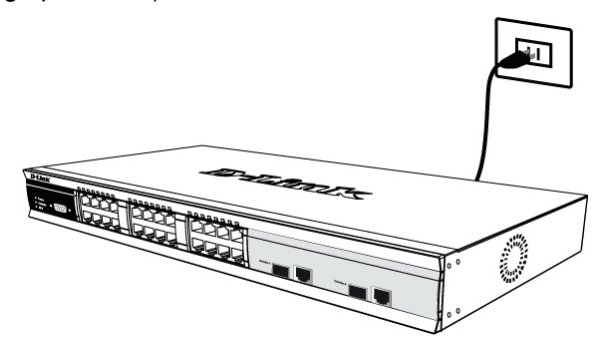

 **Figure 4. Plugging the switch into an outlet** 

### *Power Failure*

As a precaution, the switch should be unplugged in case of power failure. When power is resumed, plug the switch back in.

## *Connecting DC power to the DC power supported Switch*

Follow the instructions below to connect the DC power supply of a DC powered switch to a DC power source.

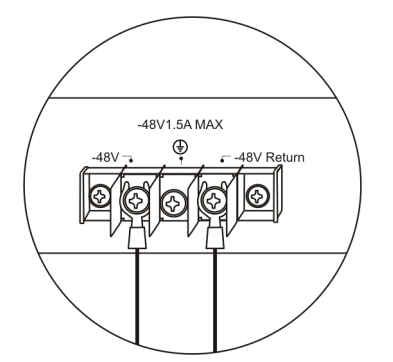

#### **Figure 5. Power connections attached to contacts on assembly**

- 1. Firmly attach the DC power to the negative and positive contacts on the wiring assembly.
	- The negative pole (-) connects to the **-48V** contact.
	- The positive pole (+) connects to the **-48V Return** contact.
	- If available, the earth ground may be connected to center contact post.
	- Tighten the contact screws so the connection is secure.

## *Management Options*

This system may be managed out-of-band through the console port on the front/back panel or in-band using Telnet. The user may also choose the web-based management, accessible through a web browser. Each Switch must be assigned its own IP Address, which is used for communication with an SNMP network manager or other TCP/IP application (for example BOOTP, TFTP). The Switch's default IP address is 10.90.90.90. The user can change the default Switch IP address to meet the specification of your networking address scheme.

#### **Web-based Management Interface**

After a successful physical installation, you can configure the Switch, monitor the LED panel, and display statistics graphically using a web browser, such as Netscape Navigator (version 6.2 and higher) or Microsoft® Internet Explorer (version 5.0 and higher).

The equipment you need to begin the web configuration of your device:

A PC with a RJ-45 Ethernet connection

A standard Ethernet cable

### *Step 1*

Connect the Ethernet cable to any of the ports in front panel of the switch and to the Ethernet port on the PC.

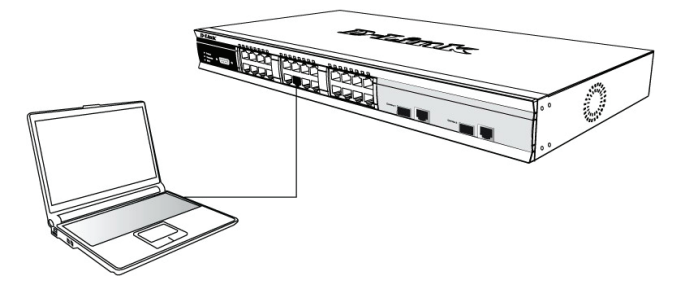

**Figure 6. Connected to an end node via Ethernet cable** 

### *Step 2*

To begin managing your Switch, open the browser you have installed on your computer and enter the IP address of your device in the format http://xxx.xxx.xxx.xxx where the xxx is a number between 1-255. For the user who wants to access the device for the very first time, enter the factory default IP address **10.90.90.90**, and press Enter.

|  |  | File Edit View Favorites Tools Help |  |  |
|--|--|-------------------------------------|--|--|
|  |  |                                     |  |  |
|  |  | Address <b>@</b> http://10.90.90.90 |  |  |

 **Figure 7. Enter the IP address 10.90.90.90 in the web browser** 

### *Step 3*

This opens the management module's user authentication window, as seen below.

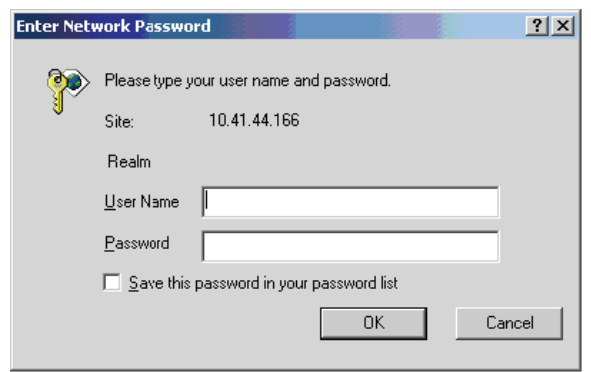

 **Figure 8. Enter Network Password window** 

Leave both the User Name field and the Password field blank and click **OK**. This will open the Web-based user interface.

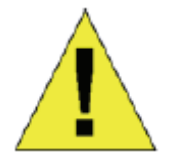

**NOTE:** The Switch's factory default IP address is 10.90.90.90 with a subnet mask of 255.0.0.0 and a default gateway of 0.0.0.0.

### **Connecting the Console Port (RS-232 DCE)**

The Switch provides an RS-232 serial port that enables a connection to a computer or terminal for monitoring and configuring the Switch. This port is a female DB-9 connector, implemented as a data communication terminal equipment (DCE) connection.

To use the console port, you need the following equipment:

- A terminal or a computer with both a serial port and the ability to emulate a terminal.
- A null modem or crossover RS-232 cable with a female DB-9 connector for the console port on the Switch.

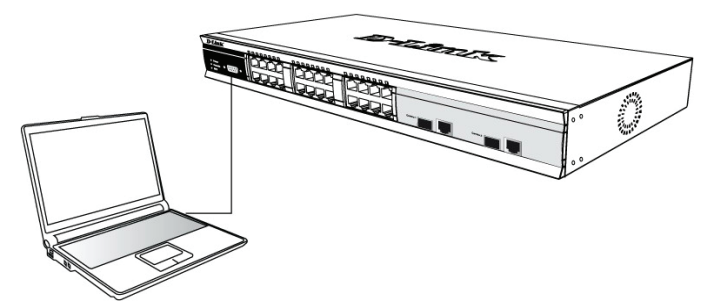

**Figure 9. Connected to an end node via console cable** 

*To connect a terminal to the console port:* 

- 1. Connect the female connector of the RS-232 cable directly to the console port on the Switch, and tighten the captive retaining screws.
- 2. Connect the other end of the cable to a terminal or to the serial connector of a computer running terminal emulation software. Set the terminal emulation software as follows:
- 3. Select the appropriate serial port (COM port 1 or COM port 2).
- 4. Set the data rate. (9600 or 115200)
- 5. Set the data format to 8 data bits, 1 stop bit, and no parity.
- 6. Set flow control to none.
- 7. Under Properties, select VT100 for Emulation mode.
- 8. Select Terminal keys for Function, Arrow, and Ctrl keys. Ensure that you select Terminal keys (not Windows keys).
- 9. After you have correctly set up the terminal, plug the power cable into the power receptacle on the back of the Switch. The boot sequence appears in the terminal.
- 10. After the boot sequence completes, the console login screen displays.
- 11. If you have not logged into the command line interface (CLI) program, press the Enter key at the User name and password prompts. There is no default user name and password for the Switch. The administrator must firstly create user names and passwords. If you have previously set up user accounts, log in and continue to configure the Switch.
- 12. Enter the commands to complete your desired tasks. Many commands require administrator-level access privileges. See the *Command Line Interface Reference Manual* on the documentation CD for a list of all commands and additional information using the CLI.
- 13. When you have completed your tasks, exit the session with the logout command or close the emulator program.

#### **Telnet Management**

Users may also access the switch console through Telnet using your PC's Command Prompt. To access it from your computer, users must first ensure that a valid connection is made through the Ethernet port of the Switch and your PC, and then click **Start > Programs >**  Accessories > Command Prompt on your computer. Once the console window opens, enter the command **telnet 10.90.90.90** (depending on configured IP address) and press Enter on your keyboard. You should be directed to the opening console screen for the Command Line Interface of the switch, press the Enter key at the User name and password prompts. There is no default user name and password for the Switch.

#### **SNMP-Based Management**

You can manage the Switch with D-Link D-View or any SNMP-compatible console program. The SNMP function is default **Disabled** for D-Link managed switches.

#### *Additional Information*

If you are encountering problems setting up your network, please refer to the User's Guide that came with the switch. It contains many more rules, charts, explanations and examples to help you get your network up and running.

Additional help is available through our offices listed at the back of the User's Guide or online. To know more about D-Link products or marketing information, please visit the website http://www.dlink.com.tw; for any support issue, please visit the website http://support.dlink.com.tw, which will re-direct you to appropriate local D-Link website.

# *Einleitung*

Diese Installationsanleitung begleitet Sie Schritt für Schritt bei der Inbetriebnahme eines D-Link Switches. Beachten Sie bitte, dass das Switch-Modell, das Sie gekauft haben etwas anders aussehen kann als hier abgebildet.

Genauere Information über Ihren Switch, seine Bestandteile, das Herstellen der Netzwerkverbindungen und technische Daten können Sie dem elektronischen Handbuch entnehmen, das Sie zusammen mit Ihrem Switch auf CD bekommen haben.

## *Schritt 1 – Auspacken*

Öffnen Sie den Versandkarton und entnehmen Sie vorsichtig den Inhalt. Überprüfen Sie die Unversehrtheit und Vollständigkeit anhand der Liste des Lieferumfanges im Handbuch. Falls etwas fehlen sollte oder beschädigt ist wenden Sie sich bitte an Ihren D-Link Händler, um Ersatz zu bekommen.

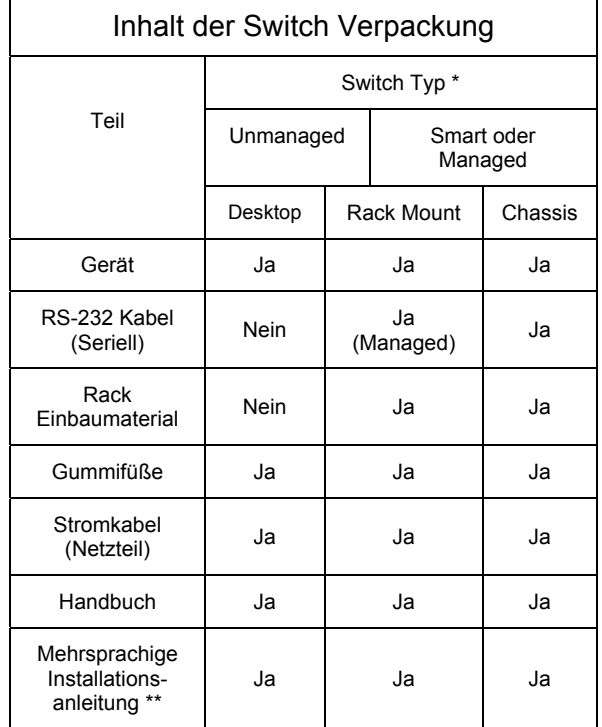

\*Bei Stackable Switches ist auch ein Stackkabel enthalten.

## *Schritt 2 – Installation*

Um den Switch sicher zu installieren und in Betrieb zu nehmen, beachten Sie bitte die folgenden Hinweise:

- Vergewissern Sie sich, dass das Stromkabel fest in der Stromeingangsbuchse steckt.
- Sorgen Sie für einen gute Wärmeableitung und ausreichende Luftzirkulation am Aufstellungsort.
- Stellen Sie keine schweren Gegenstände auf den Switch.

### **Tisch- oder Regal-Installation**

Für die Tisch- oder Regal-Installation befestigen Sie die mitgelieferten Gummifüße auf der Unterseite des Switches an den vier Ecken. Sorgen Sie um den Switch herum für ausreichende Belüftung.

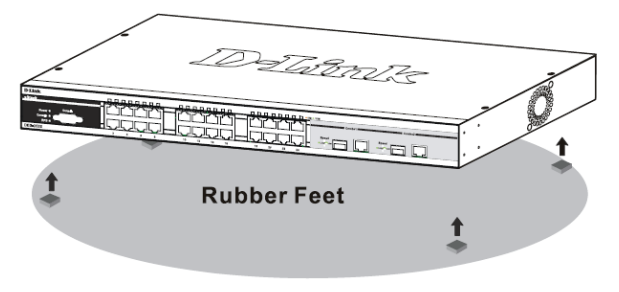

 **Abbildung 1. Befestigung der Gummifüße** 

#### **Rack Installation**

Der Rackmount-Switch kann in ein Standard 19-Zoll Rack als Bestandteil der Netzwerkverkabelung zusammen mit anderen Geräten eingebaut warden. Schrauben Sie die Rackmontage-Winkel mit den mitglieferten Schrauben vorne seitlich an den Switch (bitte beachten Sie, dass Switches in Desktop-Größe diese Option nicht besitzen).

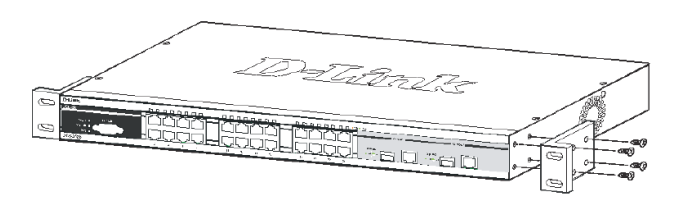

 **Abbildung 2. Befestigung der Rack-Einbauwinkel** 

Danach wird der Switch mit den zusammen mit dem Rack gelieferten Schrauben eingebaut.

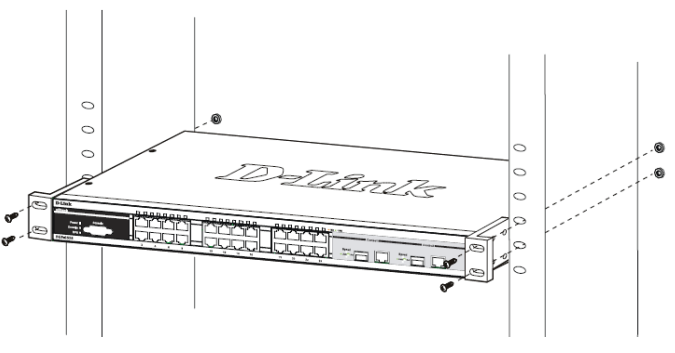

 **Abbildung 3. Einbau im Standard 19-Zoll Rack** 

## *Schritt 3 – Stromanschluss*

Stecken Sie nun das Stromkabel in die Steckdose der Stromversorgung. Eine abgesicherte Stromquelle mit Schutzkontakt ist empfehlenswert.

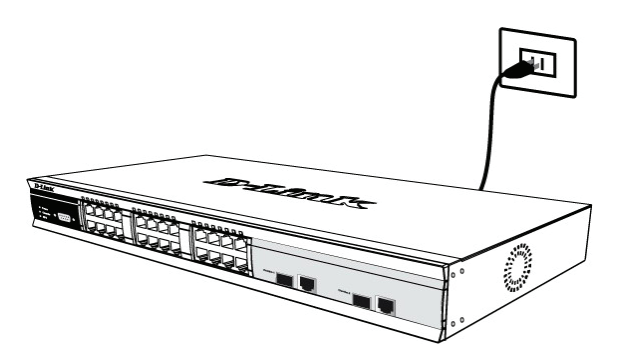

 **Abbildung 4. Stromanschluss** 

### *Stromausfall*

Bei Stromausfall sollte der Switch vorsorglich von der Stromversorgung getrennt werden. Erst wenn der Strom wieder da ist, sollte er wieder angeschlossen werden.

## *Schritt 4 – Netzwerkverbindungen*

Computer, Server und Router können mit geeigneten Netzwerkkabeln am Switch angeschlossen warden. Nähere Information zu den verschiedenen Kabeltypen entnehmen sie bitte dem Handbuch.

Kurze Zeit nach dem Einschalten sehen Sie, welche Netzwerkverbindungen bestehen. Eine bestehende Netzwerkverbindung erkennen Sie an der leuchtenden Link/Act LED des jeweiligen Anschlusses (Port).

#### *Weitere Informationen*

Bei Problemen mit der Einrichtung des Netzwerkes schauen Sie zuerst im Switch-Handbuch nach. Es enthält viele weiteres Regeln, Übersichten, Erklärungen und Beispiele zur erfolgreichen Einrichtung eines lokalen Netzwerkes.

Zusätzliche Hilfe erhalten Sie auch Online auf http://www.dlink.de,http://www.dlink.at,

http://www.dlink.ch oder von den D-Link Niederlassungen, deren Adressen auf der letzten Seite des Handbuches stehen.

## *Stromanschluss am Switch mit Gleichspannungsnetzteil (DC)*

Befolgen Sie die Anweisungen unten, um das Gleichspannungsnetzteil eines DC-Switchmodelles an eine Gleichspannungsquelle anzuschließen.

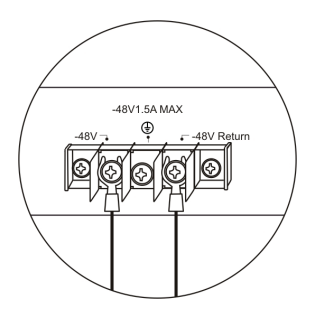

#### **Abbildung 5. Montage der Stromanschlüsse an den Kontakten**

- 1. Verbinden Sie die Minus- und Pluskabel der Stromversorgung fest mit den Kontakten des Netzteiles.
	- Der Minuspol (-) wird mit dem **-48V** Kontakt verbunden.
	- Der Pluspol (+) wird mit dem **-48V Return** Kontakt verbunden.
	- Falls ein Schutzkontakt (Erde) vorhanden ist, wird dieser mit dem mittleren Kontakt verbunden.
	- Ziehen Sie die Schrauben an den Kontakten fest an.

## *Management Optionen*

Das Switch System kann von außen (out-of-band) über den Konsolenanschluss auf der Vorder- oder Rückseite oder intern (in-band) über TELNET verwaltet werden. Außerdem steht intern noch das Web-basierte Management, das mit einem Web-Browser geöffnet wird, zur Verfügung. Jedem Switch muss eine eindeutige IP-Adresse zugewiesen werden, die zur Kommunikation mit einem SNMP Netzwerkmanagement System oder für andere TCP/IP Anwendungen (z.B. BOOTP, TFTP) benötigt wird. Die Werkseinstellung der IP-Adresse des Switches ist 10.90.90.90. Diese IP-Adresse kann zur Anpassung an die eigene Netzwerkadressierung geändert werden.

#### **Web-Management**

Nach der physischen Geräteinstallation, können Sie mit<br>der Konfguration beginnen, die LED-Anzeigen der Konfguration beginnen, die LED-Anzeigen überwachen und Statistiken über einen Web-Browser graphisch anzeigen lassen. Der Browser sollte die Mindestanforderungen erfüllen wie das beim Netscape Navigator (Version 6.2 and höher) oder Microsoft® Internet Explorer (Version 5.0 und höher) der Fall ist.

Folgende Ausrüstung benötigen sie für das Web-Management:

- Einen PC mit RJ-45 Ethernet Anschluss
- Ein Standard Ethernetkabel

### *Schritt 1*

Verbinden Sie das Ethernetkabel mit einem beliebigen Anschluss des Switches und mit dem Ethernetanschluss des PCs.

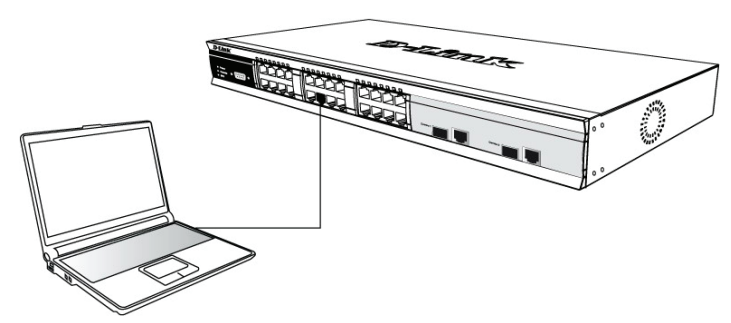

**Abbildung 6. Verbindung eines Endgerätes über Ethernetkabel** 

### *Schritt 2*

Öffnen Sie den Browser, der auf Ihrem Computer installiert ist, und geben Sie die Web-Adresse Ihres Gerätes im Format http://xxx.xxx.xxx.xxx ein, wobei xxx eine Zahl zwischen 1 und 255 ist. Beim erstmaligen Kontakt zu dem Switch mit Werkseinstellung verwenden Sie die Adresse **http://10.90.90.90** und klicken Sie auf **Enter**.

|  |  | File Edit View Favorites Tools Help |  |  |
|--|--|-------------------------------------|--|--|
|  |  |                                     |  |  |
|  |  | Address <b>@</b> http://10.90.90.90 |  |  |

 **Abbildung 7. Eingabe der IP-Adresse 10.90.90.90 im Web-Browser** 

### *Schritt 3*

Es öffnet sich ein neues Fenster zur Benutzeranmeldung wie abgebildet.

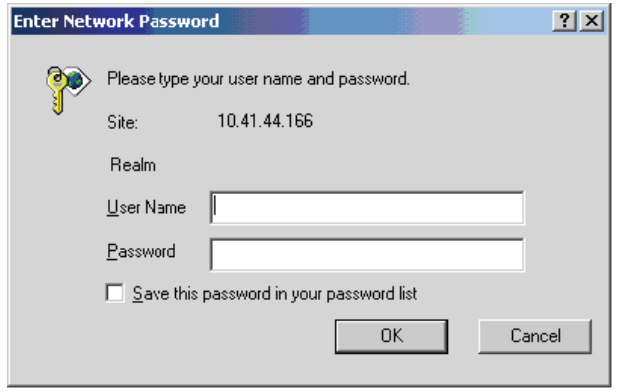

 **Abbildung 8. Eingabe des Kennwortes im Anmeldefenster** 

Lassen die Felder **User Name** (Benutzername) und **Password** (Kennwort) leer und klicken Sie auf **OK**. Danach öffnet sich das Web-Management Menü.

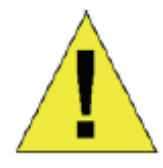

**Hinweis:** Die Werkseinstellung der IP-Adresse des Switches ist 10.90.90.90 mit der Subnetzmaske 255.0.0.0 und dem Default Gateway 0.0.0.0.

### **Verbindung über den Konsolenanschluss (RS-232, DCE)**

Der Switch besitzt einen seriellen RS-232 Anschluss, der die Überwachung und die Konfiguration über einen Computer oder ein Terminal von außen ermöglicht. Dieser Anschluss hat eine DB-9 Buchse, die als Datenübertragungseinrichtung (DCE) ausgelegt ist.

Folgende Ausrüstung wird zur Verwendung des Konsolenanschlusses benötigt:

- Ein Terminal mit seriellem Anschluss oder ein PC mit seriellem Anschluss und einer Terminalemulation.
- Ein Nullmodemkabel bzw. gekreuztes RS-232 Kabel mit einem DB-9 Stecker zur Verbindung mit dem Konsolenanschluss des Switches.

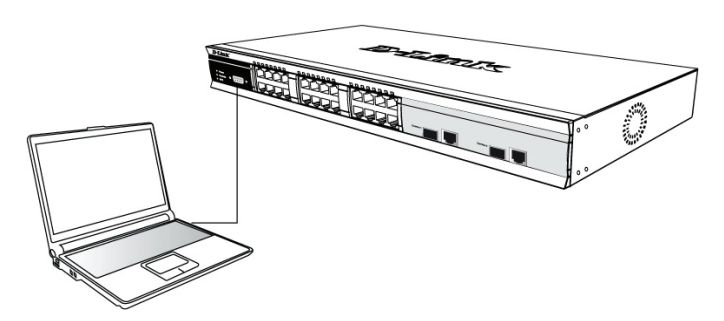

**Abbildung 9. Endgerät verbunden über ein Konsolenkabel** 

## *So verbinden Sie ein Terminal über den Konsolenanschluss:*

- 1. Verbinden Sie den Stecker des RS-232-Kabels mit dem Konsolenanschluss des Switches und ziehen sie die Halteschrauben an.
- 2. Verbinden Sie das andere Ende des Kabels mit dem seriellen Anschluss eines Terminals oder eines PCs mit Terminalemulation. Stellen Sie die Parameter der Terminalemulation wie folgt ein:
- 3. Wählen Sie den richtigen seriellen Anschluss (z.B. COM1 oder COM2).
- 4. Stellen Sie die Datenrate ein. (9600 or 115200)
- 5. Stellen Sie das Datenformat auf 8 Bit, 1 Stop-Bit, keine Parität.
- 6. Schalten Sie die Flußkontrolle aus.
- 7. Stellen Sie in den Eigenschaften VT100 Emulation ein.
- 8. Wählen Sie die Terminal-Tastenbelegung für Funktions-, Pfeil- und Steuerungstasten aus. Die Windows-Tastenbelegung darf nicht aktiviert sein.
- 9. Nach der korrekten Einrichtung und dem Start des Terminals stecken Sie das Stromkabel in die Buchse des Switchnetzteiles. Die Meldungen des Bootvorganges erscheinen im Terminal.
- 10. Nach dem Abschluss des Bootvorganges wird die Konsolenanmeldung angezeigt.
- 11. Wenn Sie sich zum ersten Mal am Kommandozeilenprogramm (CLI) anmelden, drücken Sie bei den Eingabeaufforderungen **User Name**  (Benutzername) und **Password** (Kennwort) einfach nur **Enter.** Erst wenn der Administrator Benutzernamen und Kennwörter eingerichtet hat, müssen Sie an dieser Stelle Ihren Benutzernamen und Ihr Kennwort eingeben, um den Switch konfigurieren und überwachen zu können.
- 12. Geben Sie nun am Prompt die entsprechenden Befehle ein. Viele Kommandos erfordern Administratorrechte. Im elektronischen CLI-Referenzhandbuch auf der CD finden Sie die Beschreibung aller Kommandos und weitere wichtige Informationen.
- 13. Wenn sie fertig sind, beenden Sie die Sitzung mit dem Befehl **Logout** (Abmeldung) und schließen Sie das Terminalprogramm.

#### **TELNET Management**

Die Switch-Kommandozeile kann intern auch über TELNET und die Eingabeaufforderung des PCs erreicht werden. Dafür muss zunächst eine Ethernetverbindung vom PC zum Switch aufgebaut sein. Öffnen Sie die Eingabeaufforderung Ihres Computers (z.B. in Windows über Start > Programme > Zubehör > Eingabeaufforderung). Am Prompt geben Sie den Befehl **telnet 10.90.90.90** (Werkseinstellung der Switch IP-Adresse) ein und drücken dann auf **Enter**. Sie sollten nun die Eingabeaufforderung zur Anmeldung am Kommandozeilenprogramm des Switches erreicht haben. drücken Sie bei **User Name** (Benutzername) und **Password** (Kennwort) einfach nur **Enter** In der Werkseinstellung gibt es noch keine Benutzernamen und Kennwörter.

#### **SNMP Netzwerkmanagement**

Der Switch kann mit dem D-Link D-View SNMP Netzwerkmanagement oder einer anderen SNMPkompatiblen Management Software. Das SNMP Protokoll ist in der Werkseinstellung der D-Link Managed Switches ausgeschaltet.

#### *Zusätzliche Informationen*

Wenn Sie beim Einrichten Ihres Netzwerkes Schwierigkeiten haben sollten, lesen Sie bitte zunächst in den mitgelieferten elektronischen Handbüchern nach.

Dort finden Sie weiterführende Erklärungen, Regeln, Übersichten und Beispiele die Ihnen helfen das Netzwerk mit Ihren Vorgaben erfolgreich aufzubauen.

Zusätzliche Hlifestellung bekommen sie über unsere Niederlassungen deren Kontaktdaten am Ende des Handbuches aufgeführt sind, oder im Internet. Um mehr über D-Link Produkte zu erfahren oder Marketing Information einzuholen, besuchen Sie unsere Website http://www.dlink.eu. Von dort aus werden Sie zu den verschiedenen lokalen Web-Angeboten weitergeleitet, über die Sie auch dii technische Unterstützung in Ihrer Landessprache erreichen.

# *Introduction*

Ce Guide d'installation rapide vous explique, étape par étape, comment configurer les switches D-Link. Sachez toutefois que votre modèle d'appareil peut être légèrement différent de ceux illustrés dans ce manuel.

Pour obtenir des informations plus détaillées sur votre switch, ses composants, ses connexions réseau et ses spécifications techniques, reportez-vous au Guide de l'utilisateur fourni dans son emballage.

# *Étape 1 : déballage*

Ouvrez le carton d'expédition et sortez-en le contenu avec précaution. Le Guide de l'utilisateur contient une liste des éléments devant se trouver dans l'emballage ; en vous y reportant, vérifiez que tous les composants sont présents et en parfait état. Si un élément est absent ou détérioré, contactez votre revendeur D-Link pour en obtenir un nouveau.

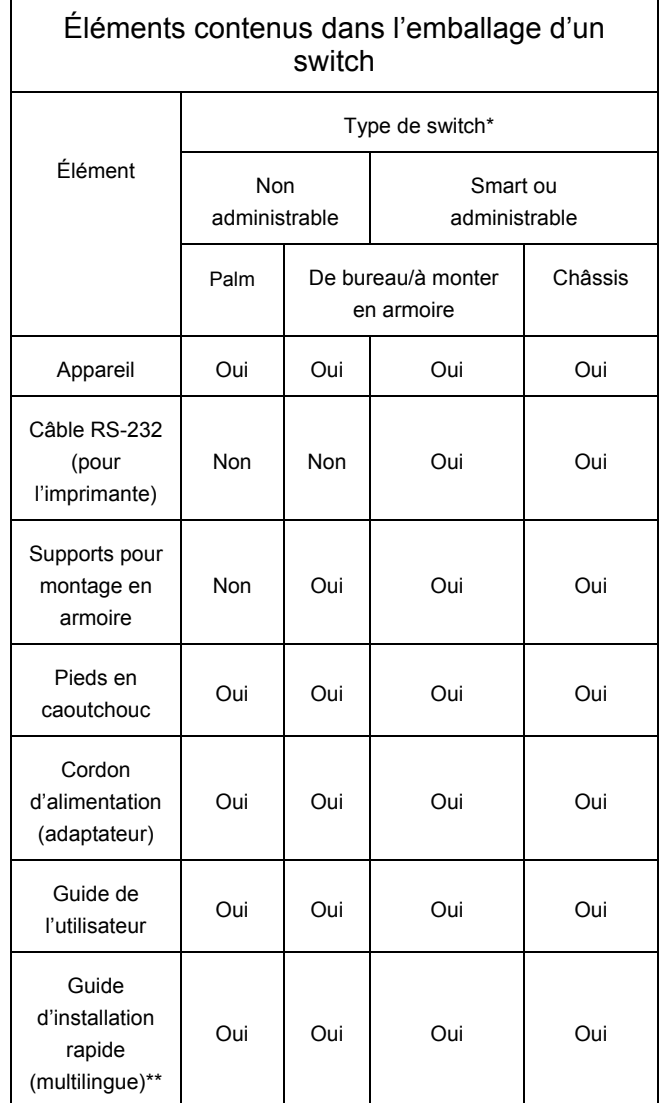

\* Un câble de cascade doit également être fourni avec les switches empilables (mais pas avec les switches autonomes).

# *Étape 2 : installation du switch*

Pour installer et utiliser le switch en toute sécurité, nous vous recommandons de procéder comme suit :

- Inspectez visuellement le cordon d'alimentation et assurez-vous du parfait assujettissement du connecteur d'alimentation secteur.
- Vérifiez que le switch présente une dissipation de chaleur adaptée et qu'il est entouré d'un espace suffisant pour garantir une bonne ventilation.
- Ne posez pas d'objets lourds sur le switch.

#### **Installation sur un bureau ou une étagère**

Pour installer le switch sur un bureau ou une étagère, vous devez lui ajouter les pieds en caoutchouc fournis, aux quatre coins de sa base. À des fins de ventilation, prévoyez un espace suffisant entre l'appareil et les objets environnants.

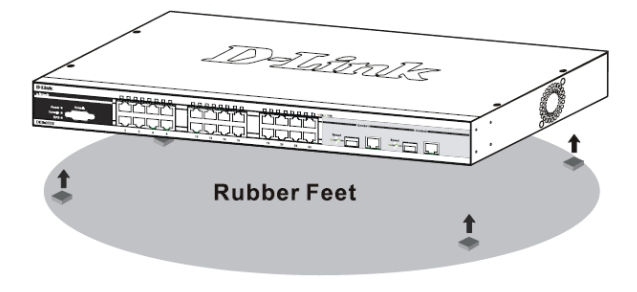

 **Figure 1. Fixation des pieds en caoutchouc** 

#### **Installation dans une armoire**

Vous pouvez monter votre switch dans une armoire 19 pouces EIA standard, à insérer dans une armoire de câblage avec d'autres équipements. Pour cela, fixez les supports de montage de part et d'autre du panneau avant du switch, à l'aide des vis fournies dans l'emballage. Notez que ces supports ne sont pas conçus pour les switches au format Palm.

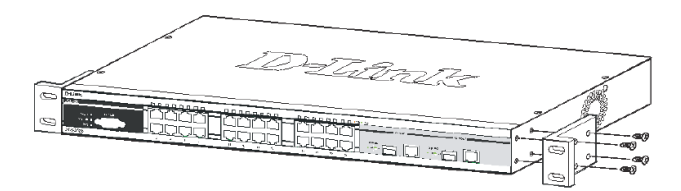

 **Figure 2. Fixation des supports de montage** 

Utilisez ensuite les vis fournies pour monter le switch dans l'armoire.

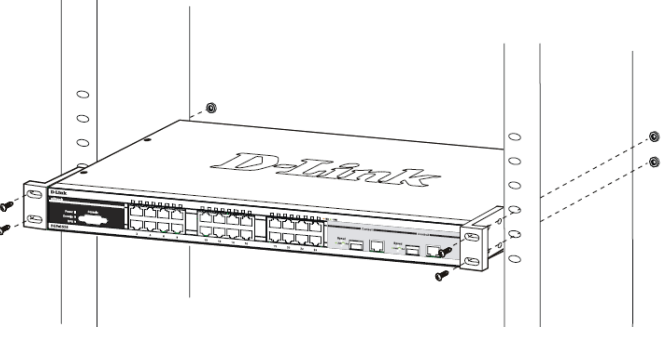

 **Figure 3. Installation du switch dans une armoire de taille standard** 

## *Étape 3 : raccordement au secteur*

Maintenant, reliez le switch à une prise de courant (de préférence une prise mise à la terre et dotée d'un parasurtenseur) à l'aide du cordon d'alimentation secteur branché à l'arrière du switch.

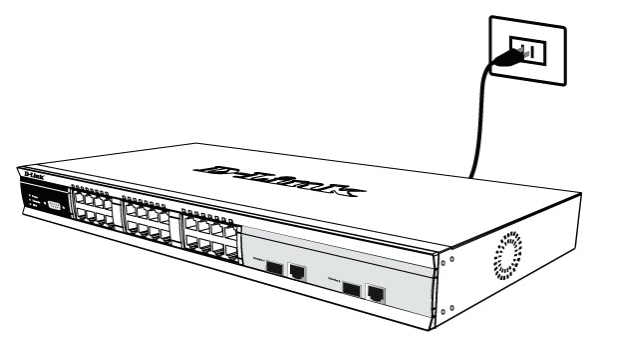

 **Figure 4. Raccordement du switch à une prise de courant** 

### *Panne de courant*

En cas de panne de courant, par précaution, débranchez le switch. Rebranchez-le une fois le courant rétabli.

## *Étape 4 : présentation des connexions réseau des appareils*

Vous pouvez relier au switch des ordinateurs, des serveurs et des routeurs à l'aide d'un câblage fibre optique adapté au support concerné. Pour plus d'informations sur les types de câblage, reportez-vous au Guide de l'utilisateur.

Lorsque vous mettez le switch sous tension, vous pouvez instantanément visualiser la validité des connexions réseau. Si une connexion est valide, le voyant *Link/Act* (liaison/activité) associé au port correspondant s'allume sur le panneau avant du switch.

#### *Informations supplémentaires*

Si vous rencontrez des problèmes lors de la configuration du réseau, reportez-vous au Guide de l'utilisateur fourni avec le switch. Il contient un grand nombre d'instructions, de croquis, d'explications et d'exemples pour vous aider à installer votre réseau.

Vous trouverez également une aide supplémentaire en ligne sur les sites Web http://www.dlink.eu et http://www.dlink.fr, ou auprès de nos bureaux indiqués au dos du Guide de l'utilisateur.

## *Raccordement d'un switch alimenté en courant continu à une source d'alimentation continue*

Suivez les instructions ci-dessous pour raccorder un switch alimenté en courant continu à une source d'alimentation continue.

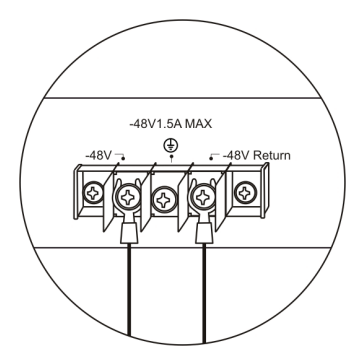

 **Figure 5. Raccordement de l'alimentation aux bornes du switch** 

- 1. Connectez fermement la source d'alimentation continue aux bornes positive et négative du switch.
	- Reliez le pôle négatif (-) à la borne **-48V**.
	- Reliez le pôle positif (+) à la borne **-48V Return**.
	- Le cas échéant, la prise de terre peut être reliée à la borne centrale.
	- Serrez les vis de contact pour garantir une bonne connexion.

## *Options d'administration*

Le système peut être administré en dehors de la bande passante via le port console du panneau avant/arrière ou dans la bande passante via Telnet. L'utilisateur peut également opter pour l'administration sur le Web, via un navigateur Web. Une adresse IP doit être affectée à chaque switch. Elle permet de communiquer avec un gestionnaire de réseau SNMP ou avec d'autres applications TCP/IP (par exemple, BOOTP, TFTP). L'adresse IP par défaut du switch est 10.90.90.90. L'utilisateur peut changer l'adresse IP par défaut du switch pour respecter le plan d'adressage utilisé par son réseau.

### **Interface d'administration sur le Web**

Lorsque l'installation physique est terminée, vous pouvez configurer le switch, surveiller les voyants et afficher des graphiques de statistiques à l'aide d'un navigateur Web (Netscape Navigator version 6.2 ou supérieure, ou Microsoft® Internet Explorer version 5.0 ou supérieure, par exemple).

Pour commencer la configuration Web de votre équipement, vous avez besoin des éléments suivants :

- PC équipé d'une connexion Ethernet RJ-45
- Câble Ethernet standard

#### *Étape 1*

Connectez une extrémité du câble Ethernet à l'un des ports disponibles sur le panneau avant du switch et l'autre extrémité au port Ethernet de l'ordinateur.

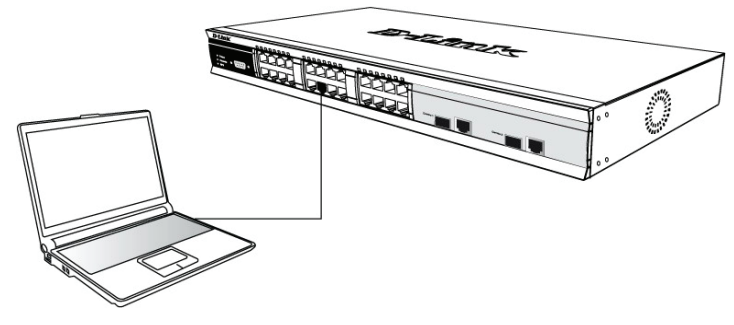

**Figure 6. Connexion à un nœud d'extrémité par câble Ethernet** 

### *Étape 2*

Pour commencer à gérer votre switch, ouvrez votre navigateur et saisissez l'adresse IP de votre équipement au format http://xxx.xxx.xxx.xxx (où xxx représente un nombre compris entre 1 et 255). Si c'est la première fois que vous accédez à votre équipement, saisissez l'adresse IP par défaut **10.90.90.90** et appuyez sur Entrée.

|  |  | File Edit View Favorites Tools Help |  |  |
|--|--|-------------------------------------|--|--|
|  |  |                                     |  |  |
|  |  | Address <b>@</b> http://10.90.90.90 |  |  |

 **Figure 7. Adresse IP 10.90.90.90 saisie dans le navigateur Web** 

## *Étape 3*

La fenêtre d'authentification du module d'administration apparaît (voir ci-dessous).

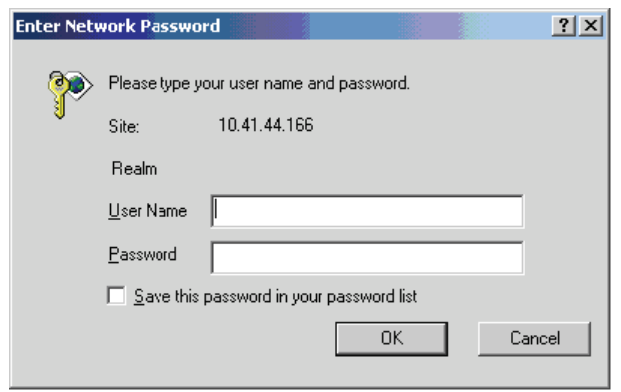

#### **Figurez 8. Fenêtre d'authentification Enter Network Password**

Ne saisissez pas de nom d'utilisateur, ni de mot de passe et cliquez sur **OK**. L'interface Web s'ouvre.

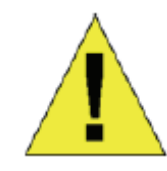

**Remarque :** L'adresse IP par défaut du switch est 10.90.90.90 ; son masque de sous-réseau est 255.0.0.0 et sa passerelle par défaut, 0.0.0.0.

### **Connexion au port console (RS-232 DCE)**

Le switch est doté d'un port série RS-232, qui permet de le surveiller et de le configurer via un ordinateur ou un terminal. Il s'agit d'un connecteur DB-9 femelle jouant le rôle de connexion à un équipement de transmission de données.

Pour utiliser le port console, vous avez besoin des éléments suivants :

- Terminal ou ordinateur équipé d'un port série et capable d'émuler un terminal.
- Câble RS-232 simulateur de modem avec connecteur DB-9 femelle pour le port console du switch.

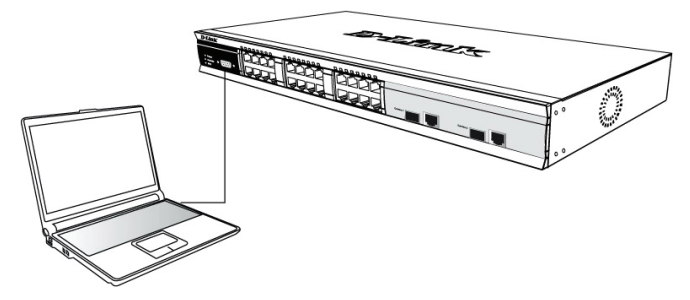

**Figure 9. Connexion à un nœud d'extrémité par câble de console** 

## *Procédure de connexion d'un terminal au port console :*

- 1. Connectez directement le connecteur femelle du câble RS-232 au port console du switch et serrez les vis de fixation captives.
- 2. Connectez l'autre extrémité du câble à un terminal ou au port série d'un ordinateur exécutant un logiciel d'émulation de terminal. Suivez la procédure suivante pour configurer le logiciel d'émulation de terminal :
- 3. Sélectionnez le port série approprié (port COM 1 ou port COM 2).
- 4. Définissez le débit de données. (9600 or 115200)
- 5. Choisissez le format 8 bits de données, 1 bit d'arrêt, aucune parité.
- 6. Définissez le contrôle de flux sur none (aucun).
- 7. Dans Properties (Propriétés), sélectionnez le mode VT100 for Emulation (émulation VT100).
- 8. Sélectionnez les touches de terminal (Terminal keys) comme touches de fonctions, flèches et Contrôle (Function, Arrow, and Ctrl keys). Vérifiez que vous avez sélectionné les touches de terminal (et non les touches Windows).
- 9. Une fois que vous avez configuré correctement le terminal, raccordez le câble d'alimentation à la prise située à l'arrière du switch. La séquence de démarrage apparaît sur le terminal.
- 10. À la fin de la séquence de démarrage, l'écran de connexion à la console s'affiche.
- 11. Si vous n'êtes pas connecté au programme d'interface de ligne de commande (CLI), appuyez sur

la touche Entrée lorsque le système vous demande votre nom d'utilisateur et votre mot de passe. Aucun nom d'utilisateur ou mot de passe par défaut n'est affecté au switch. L'administrateur doit commencer par créer des noms d'utilisateur et des mots de passe. Si vous avez déjà configuré des comptes utilisateur, ouvrez votre session et poursuivez la configuration du switch.

- 12. Saisissez les commandes permettant d'exécuter les tâches que vous désirez. De nombreuses commandes nécessitent des droits administrateur. Pour consulter la liste de toutes les commandes et en savoir plus sur l'interface de ligne de commande, consultez le manuel *Command Line Interface Reference Manual*, disponible sur le CD de documentation.
- 13. Une fois votre travail terminé, fermez votre session à l'aide de la commande de déconnexion ou fermez le programme d'émulation.

#### **Administration Telnet**

Vous pouvez également accéder à la console du switch via Telnet, en utilisant l'invite de commandes de votre ordinateur. Pour ce faire, commencez par vérifier qu'une connexion est établie entre le switch et votre ordinateur via le port Ethernet. Puis, cliquez sur **Démarrer > Tous les programmes > Accessoires > Invite de commandes** sur votre ordinateur. Une fois la fenêtre de console ouverte, saisissez la commande **telnet 10.90.90.90** (ou l'adresse IP configurée) et appuyez sur la touche Entrée de votre clavier. Vous devez être dirigé vers le premier écran de console de l'interface de ligne de commande du switch. Lorsque le système vous demande votre nom d'utilisateur et votre mot de passe, cliquez sur Entrée. Aucun nom d'utilisateur ou mot de passe par défaut n'est affecté au switch.

#### **Administration SNMP**

Vous pouvez gérer le switch avec D-Link D-View ou tout autre programme de console compatible SNMP. La fonction SNMP est **désactivée** par défaut pour les switches administrables D-Link.

#### *Informations supplémentaires*

Si vous rencontrez des problèmes lors de la configuration du réseau, reportez-vous au Guide de l'utilisateur fourni avec le switch. Il contient un grand nombre d'instructions, de croquis, d'explications et d'exemples pour vous aider à installer et utiliser votre réseau.

Vous trouverez également une aide supplémentaire auprès de nos bureaux indiqués au dos du Guide de l'utilisateur ou en ligne. Pour en savoir plus sur les produits D-Link et pour toute information d'ordre commerciale, visitez notre site Web à l'adresse http://www.dlink.fr . Ainsi que pour obtenir une aide technique.

# *Introducción*

Esta Guía rápida de instalación presenta las instrucciones detalladas para configurar cualquier Switch de D-Link. Es posible que el modelo que ha adquirido sea ligeramente distinto del que se muestra en las imágenes.

Si desea información más detallada sobre su Switch, sus componentes, el modo de realizar las conexiones de red, o las especificaciones técnicas, consulte la Guía del usuario, que se incluye con el Switch.

## *Paso 1. Desempaquetar*

Abra el embalaje de cartón y con cuidado vaya desempaquetando los componentes que encontrará en su interior. Consulte la lista de los componentes que figura en la Guía del usuario, a fin de comprobar que no falta ninguno y que todos están en buen estado. Si falta algún componente o alguno está dañado, contacte con su proveedor local de D-Link para poder reemplazarlo.

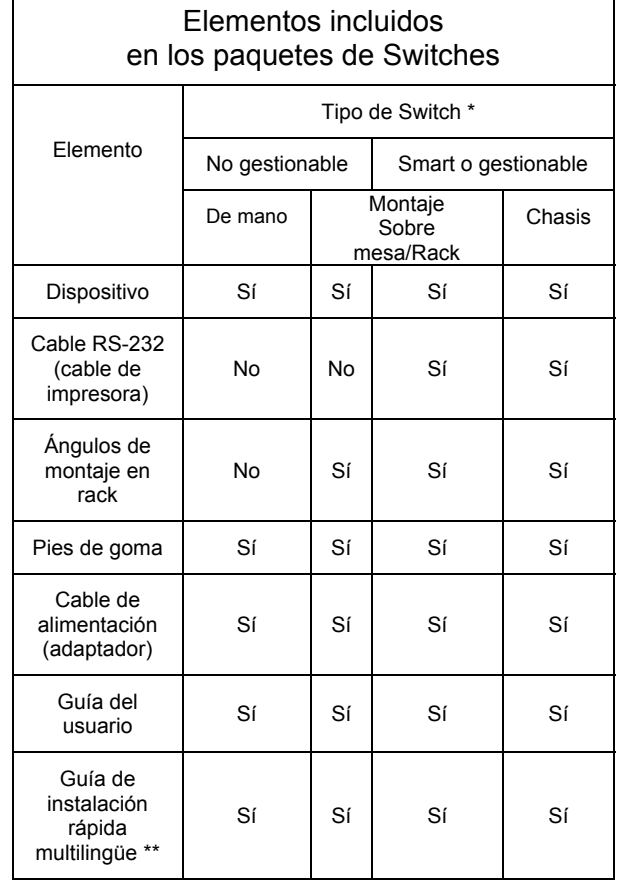

\* Los Switches apilables, a diferencia de los Switches autónomos, también incluyen un cable en cascada.

## *Paso 2. Instalación del Switch*

Para que la instalación y el funcionamiento del Switch sean seguros, se le recomienda que:

 Compruebe visualmente que el cable de alimentación está correctamente conectado al conector de alimentación AC.

- Asegúrese de que la disipación del calor puede realizarse correctamente y de que hay suficiente ventilación alrededor del Switch.
- ◆ No debe colocar objetos pesados sobre el Switch.

#### **Instalación sobre mesa o estante**

Cuando instale el Switch sobre una mesa o sobre un estante, debe fijar los pies de goma, incluidos con el dispositivo, en la parte inferior, en cada esquina de la base del dispositivo. Permita que exista la suficiente ventilación entre el dispositivo y los objetos que puedan encontrarse a su alrededor.

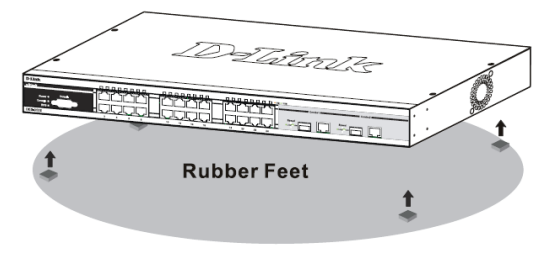

 **Figura 1. Fijación de pies de goma** 

#### **Instalación en rack**

El Switch puede montarse en un rack de 19'', tamaño estándar EIA, que, a su vez, puede colocarse en un armario de cableado junto con otros equipos. Para instalarlo, fije los ángulos de montaje en la parte delantera del Switch (uno a cada lado); para ello, utilice los tornillos que se le han suministrado (tenga en cuenta que estos ángulos no están diseñados para los Switches de mano).

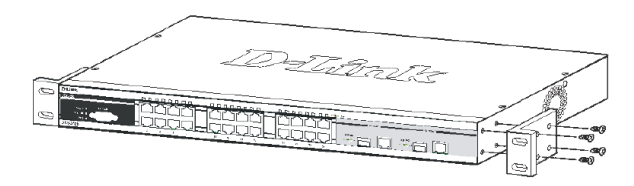

 **Figura 2. Fijación de los ángulos de montaje** 

A continuación, use los tornillos suministrados junto con el rack, para montar el Switch en el rack.

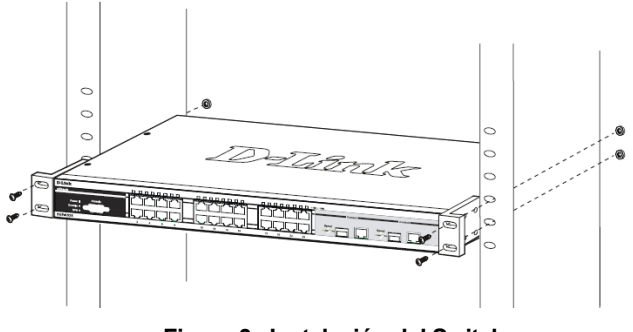

 **Figura 3. Instalación del Switch en un rack de tamaño estándar** 

## *Paso 3. Conexión del cable de alimentación AC*

Ahora conecte el cable de alimentación AC a una base eléctrica (preferiblemente una que disponga de toma de tierra y con protección de sobretensión) y a la parte posterior del Switch.

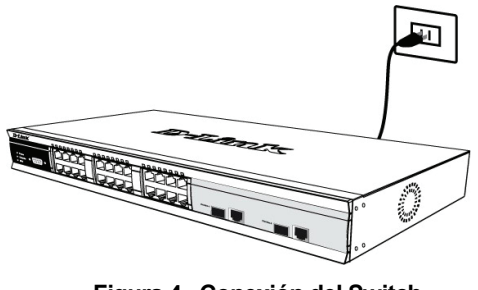

 **Figura 4. Conexión del Switch a una base eléctrica** 

#### *Corte en el suministro eléctrico*

Como precaución, debe desenchufarse el Switch si se produce un corte en el suministro eléctrico. Cuando se reanuda el suministro eléctrico, se puede enchufar de nuevo el Switch.

#### *Paso 4. Conexiones de red del dispositivo*

Los ordenadores, servidores y routers pueden conectarse al Switch por medio de cables de fibra óptica adecuados. Si desea más información acerca de los tipos de cables, consulte la Guía del usuario.

Cuando el Switch esté conectado, rápidamente podrá ver si las conexiones de red son válidas o no. Una conexión válida se refleja en el LED de enlace/actividad, situado en la parte delantera del Switch, que se ilumina para indicar el puerto correspondiente a la conexión.

#### *Información adicional*

Si, al configurar la red, le surge algún problema, consulte la Guía del usuario que se le ha suministrado junto con el Switch. En ella encontrará más reglas, gráficos, explicaciones y ejemplos que le servirán de ayuda para tener lista la red y en funcionamiento.

En los sitios web siguientes: http://www.dlink.com, http://www.dlink.com.uk, o en las delegaciones que figuran en la parte posterior de la Guía usuario, encontrará información adicional.

## *Conexión de la alimentación DC al conmutador con alimentación DC*

Siga las instrucciones que figuran a continuación para conectar la toma de alimentación de un conmutador con alimentación DC a una fuente de alimentación.

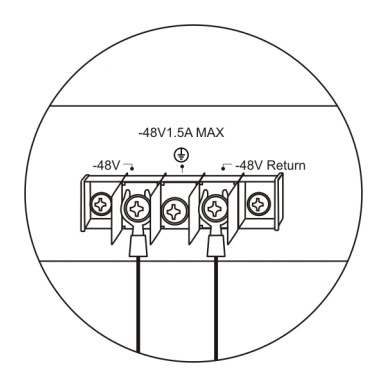

#### **Figura 5. Conexiones de la alimentación a los contactos de la unidad**

- 1. Conecte firmemente la alimentación DC al contacto positivo y al negativo de la unidad de la cableado.
	- El polo negativo (–) se conecta al contacto **–48V**.
	- El polo positivo (+) se conecta al contacto **+48V Return**.
	- Si es posible, conecte la toma de tierra al contacto central.
	- Atornille bien los tornillos de los contactos para que queden sujetos.

## *Opciones de gestión*

Este sistema se puede gestionar fuera de banda a través del puerto consola del panel delantero/trasero o dentro de banda por medio de Telnet. El usuario también puede elegir la gestión basada en web, accesible a través de un navegador web. Cada conmutador debe tener asignada su dirección IP, que se usar para establecer la comunicación con un gestor de red SNMP u otra aplicación TCP/IP (por ejemplo BOOTP, TFTP). La dirección IP del conmutador por defecto es 10.90.90.90. El usuario puede cambiar la dirección IP del conmutador por defecto a fin de que se corresponda con la especificación del esquema de direcciones de su red.

#### **Interfaz de gestión basada en web**

Tras haber realizado correctamente la instalación física, puede configurar el conmutador, monitorizar el panel de indicadores LED y ver las estadísticas gráficamente por medio de un navegador web, como Netscape Navigator (versión 6.2 y superior) o Microsoft® Internet Explorer (versión 5.0y superior).

El equipo que necesita para realizar la configuración web de su dispositivo es el siguiente:

- Un PC con una conexión Ethernet RJ-45.
- Un cable Ethernet estándar.

#### *Paso 1*

Conecte el cable Ethernet a cualquiera de los puertos del panel delantero del conmutador y al puerto Ethernet del PC.

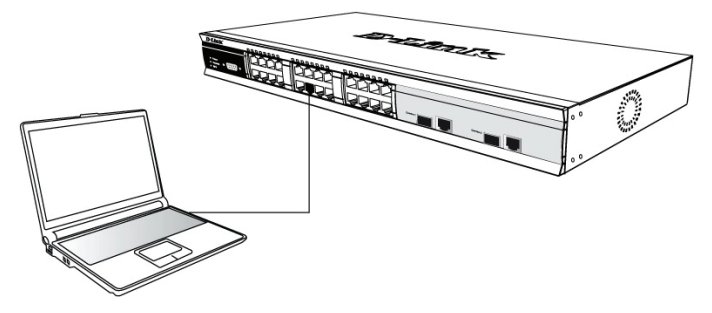

**Figura 6. Conectado a un nodo terminal por medio del cable Ethernet** 

### *Paso 2*

Para empezar a gestionar el conmutador, abra el navegador que tiene instalado en su ordenador e introduzca la dirección IP de su dispositivo con el formato «http://xxx.xxx.xxx.xxx», donde «xxx» es un número comprendido entre 1 y 255. El usuario que quiere acceder al dispositivo por primera vez ha de introducir la dirección IP por defecto, **10.90.90.90**, y hacer clic en Intro.

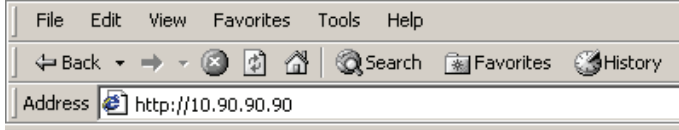

 **Figura 7. Introduzca la dirección IP 10.90.90.90 en el navegador web** 

#### *Paso 3*

Se abre la ventana de autentificación del usuario del módulo de gestión, como se muestra en la imagen.

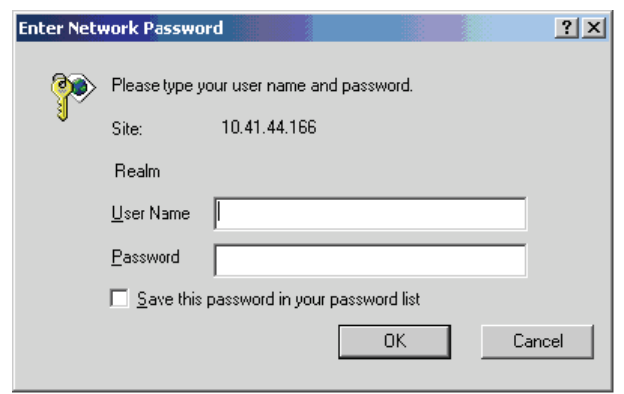

#### **Figura 8. Ventana para introducir la contraseña de red**

Deje en blanco tanto el campo Nombre de usuario como el campo Contraseña, y haga clic en **OK**. Se abrirá la interfaz de usuario basada en web.

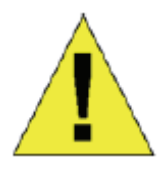

**NOTA:** La dirección IP del conmutador por defecto es 10.90.90.90 con una máscara de subred de 255.0.0.0 y un gateway por defecto de 0.0.0.0.

#### **Conexión al puerto consola (RS-232 DCE)**

El conmutador proporciona un puerto serie RS-232 que permite conectarlo a un ordenador o terminal para monitorizar o configurar el conmutador. Este puerto es un conector DB-9 hembra, implementado como una conexión de equipo terminal de comunicación de datos (DCE).

Para usar el puerto consola, necesita el equipo que figura a continuación:

- Un terminal u ordenador con un puerto serie y la capacidad de emular un terminal.
- Un cable RS-232 crossover o null-modem con un conector DB-9 hembra para el puerto consola del conmutador.

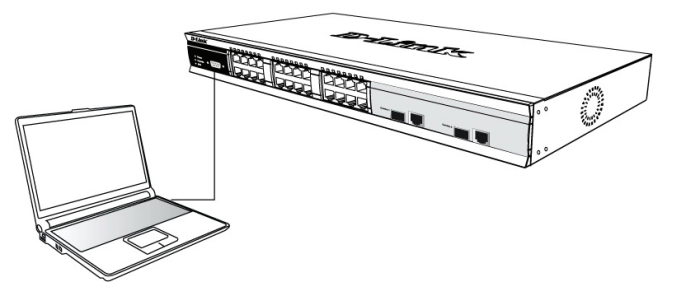

**Figura 9. Conectado a un nodo terminal por medio del cable de consola** 

#### *Para conectar una terminal a un puerto consola:*

- 1. Conecte el conector hembra del cable RS-232 directamente al puerto consola del conmutador y atornille bien los tornillos.
- 2. Conecte el otro extremo del cable a un terminal o al conector serie de un ordenador en el que haya software de emulación de terminal. Configure el software de emulación de terminal del modo siguiente:
- 3. Seleccione el puerto serie apropiado (puerto COM 1 o puerto COM 2).
- 4. Defina la velocidad de los datos. (9600 or 115200)
- 5. Establezca el formato de datos como 8 bits de datos, 1 bit de parada y sin paridad.
- 6. Establezca que no haya control de flujo.
- 7. Bajo Propiedades, seleccione VT100 para el modo de emulación.
- 8. Seleccione las teclas del terminal para las teclas de Función, Flecha y Control. Asegúrese de que ha seleccionado las teclas del terminal (no las teclas de Windows).
- 9. Tras haber configurado correctamente el terminal, conecte el cable de alimentación a la toma de alimentación que se encuentra en la parte posterior del conmutador. En el terminal se muestra la secuencia de inicio.
- 10. Cuando se haya completado la secuencia de inicio, se muestra la pantalla de entrada al sistema de la consola.
- 11. Si no ha entrado al sistema en el programa de interfaz de línea de comando (CLI), pulse la tecla Intro y se mostrará el nombre de usuario y la contraseña. El conmutador no tiene nombre de usuario ni contraseña por defecto. Primero el administrador debe crear nombres de usuario y contraseñas. Si previamente ya ha configurado las cuentas de usuario entre en el sistema y siga configurando el conmutador.
- 12. Introduzca los comandos para completar las tareas que desee. Algunos comandos requieren privilegios de acceso de administrador. Consulte en *Command Line Reference Manual*, que se encuentra en el CD-ROM de documentación, la lista de todos los comandos, así como otra información sobre cómo usar la CLI.
- 13. Cuando haya terminado, salga de la sesión con el comando de salir del sistema o cierre el programa emulador.

#### **Gestión Telnet**

Los usuarios también pueden acceder a la consola del conmutador a través de Telnet, usando el símbolo del sistema. Para acceder desde el ordenador, primero asegúrese de que hay una conexión válida a través del puerto Ethernet del conmutador y su PC. Después haga clic en **Inicio > Programas > Accesorios > Símbolo del sistema** de su ordenador. Cuando se abra la ventana de la consola, escribe el comando **telnet 10.90.90.90** (según la dirección IP configurada) y pulse la tecla Intro de su teclado. Debería ser dirigido a la pantalla de la consola para la CLI del conmutador; pulse la tecla Intro y se mostrará el nombre de usuario y la contraseña. El conmutador no tiene nombre de usuario ni contraseña por defecto.

#### **Gestión basada en SNMP**

Puede gestionar el conmutador con D-View de D-Link o cualquier programa de consola compatible con SNMP. Por defecto, la función SNMP está **deshabilitada** en los conmutadores gestionables de D-Link.

#### *Información adicional*

Si le surgen problemas al configurar su red, consulte la Guía del usuario que se le ha proporcionado con el conmutador. En ella encontrará reglas, gráficos, explicaciones y ejemplos que le servirán de ayuda para tener su red lista y en funcionamiento.

Si necesita más información, la encontrará en nuestras oficinas. En la parte posterior de la Guía del usuario o en la Red figura la lista de las mismas. Si desea más información acerca de los productos de D-Link o sobre márquetin, visite el sitio web http://www.dlink.es; para cualquier cuestión de asistencia, visite el sitio web http://www.dlink.eu, que le redirigirá al sitio web de D-Link que le corresponde por zona.

# *Introduzione*

Il presente manuale rapido d'installazione fornisce le istruzioni per impostare tutti gli switch D-Link.

Maggiori informazioni sullo switch, i suoi componenti, le connessioni di rete e le specifiche tecniche sono contenute nel Manuale utente fornito con il prodotto.

## *Fase 1 – Disimballaggio*

Aprire la confezione ed estrarne delicatamente il contenuto. Verificare il contenuto del pacchetto confrontandolo con l'elenco riportato nel manuale utente. Se un componente dovesse risultare mancante o danneggiato, contattare il rivenditore.

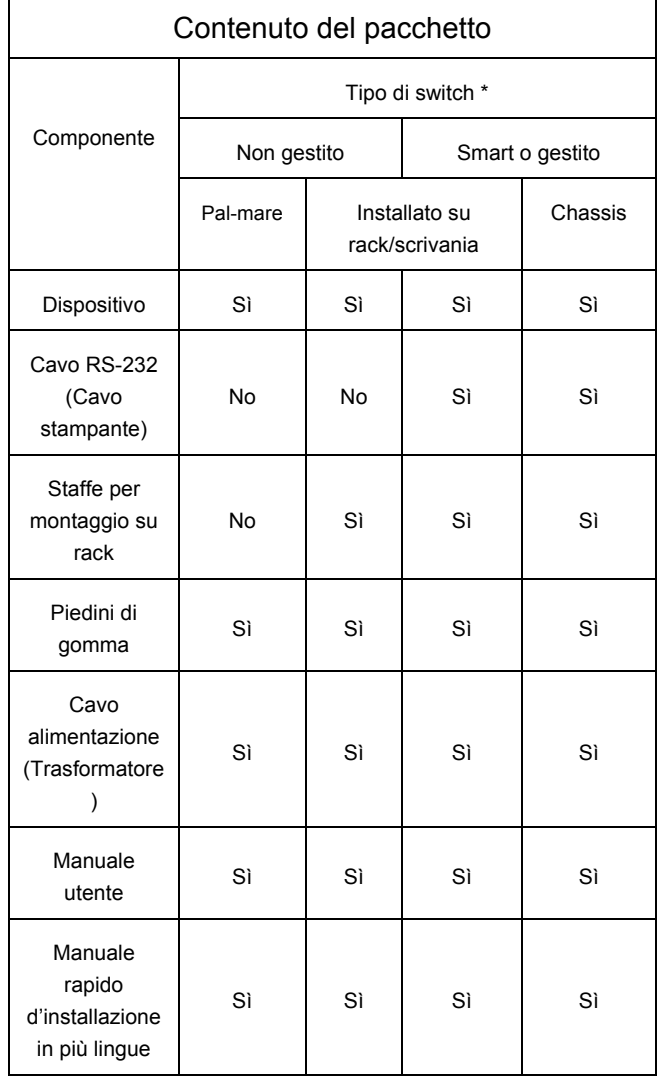

\* Gli switch configurabili in stack, a differenza degli switch standalone, includono anche il cavo per i collegamenti a cascata.

## *Fase 2 – Installazione dello switch*

Per un'installazione sicura dello switch, si consiglia di:

 Ispezionare il cavo di alimentazione e verificare che sia correttamente fissato al relativo connettore.

- Verificare che attorno allo switch ci sia un'adeguata ventilazione e dissipazione del calore.
- Non posizionare oggetti pesanti sopra lo switch.

### **Installazione su un ripiano o una scrivania**

Per installare lo switch su un ripiano o una scrivania, fissare ai quattro angoli del pannello inferiore i piedini in gomma forniti con il dispositivo. Per consentire una corretta ventilazione è necessario lasciare uno spazio sufficiente tra il dispositivo e gli oggetti circostanti.

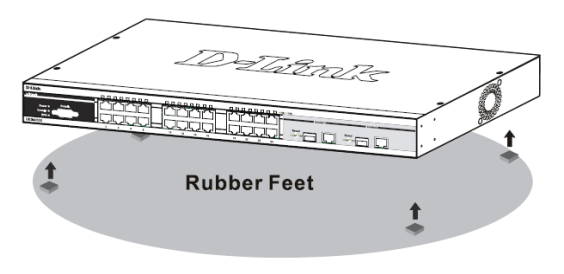

 **Figura 1 Fissaggio dei piedini in gomma** 

#### **Installazione su rack**

Lo switch può essere montato in un rack da 19 pollici, conforme allo standard EIA, posizionabile in un armadio elettrico. Per procedere con l'installazione, fissare le staffe di montaggio al pannello frontale dello switch (una per ogni lato), utilizzando le viti fornite con il prodotto (le staffe non sono ideate per switch palmari).

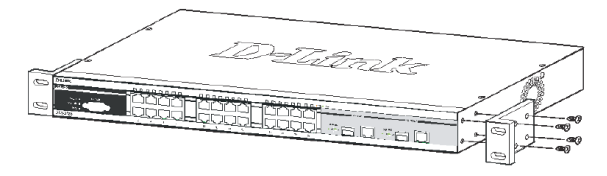

 **Figura 2. Fissaggio delle staffe di montaggio** 

Montare lo switch all'interno del rack, utilizzando le viti fornite con quest'ultimo.

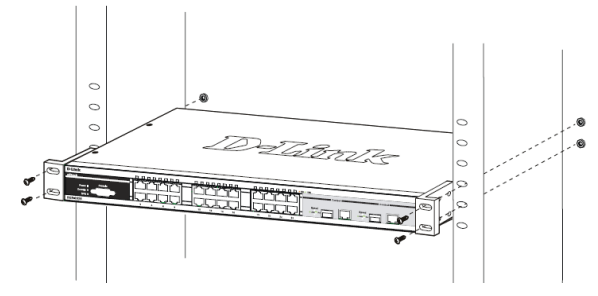

 **Figura 3. Installazione dello switch all'interno del rack** 

## *Fase 3 – Collegamento del cavo di alimentazione AC*

Connettere il cavo di alimentazione AC a una presa di corrente (possibilmente con messa a terra e protezione

da sovratensioni) e al connettore posto sul pannello posteriore del dispositivo.

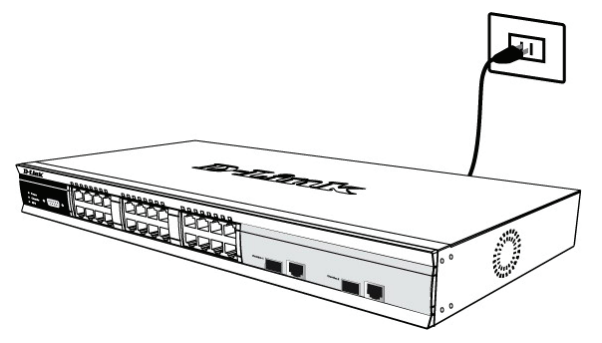

 **Figura 4. Collegamento dello switch alla presa di corrente** 

#### *Interruzione di corrente*

Per precauzione, in caso di mancanza di corrente si consiglia disconnettere lo switch e di riconnetterlo quando l'erogazione torna alla normalità.

#### *Fase 4 – Comprensione delle connessioni di rete*

È possibile connettere allo switch computer, server e router utilizzando cablaggi in fibra ottica adeguati. Per maggiori informazioni sui tipi di cavo, consultare il Manuale utente.

Una volta acceso lo switch, è possibile verificare<br>immediatamente il corretto funzionamento delle immediatamente il corretto funzionamento delle connessioni di rete. Una connessione di rete correttamente funzionante è indicata dall'accensione del LED *Link/Act* della relativa porta, posto sul pannello frontale del dispositivo.

#### *Informazioni aggiuntive*

Se si verificano problemi durante la configurazione della rete, consultare il manuale utente fornito con lo switch. Il Manuale utente contiene regole, diagrammi, istruzioni ed esempi che assistono l'utente nella messa in opera della rete.

Ulteriori informazioni sono disponibili online nei siti http://www.dlink.it o presso i nostri uffici elencati sul retro del manuale utente.

## *Connessione dello switch al cavo di alimentazione CC*

La procedura per il collegamento del cavo di alimentazione CC allo switch è la seguente:

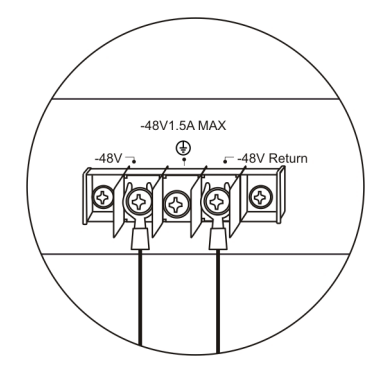

#### **Figura 5. Collegamento del cavo di alimentazione ai relativi punti di contatto**

- 1. Collegare il cavo di alimentazione ai contatti negativo e positivo dell'assemblaggio cavi.
	- Connettere il polo negativo (-) al contatto **-48V**
	- Connettere il polo positivo (+) al contatto **+48V**
	- Se disponibile, collegare la messa a terra al contatto centrale
	- Stringere le viti e fissare saldamente i collegamenti.

## *Opzioni di gestione*

Il sistema può essere gestito fuori banda mediante la porta console posta sul pannello frontale/posteriore. In alternativa è possibile una gestione in banda mediante il programma Telnet. È infine disponibile l'interfaccia di gestione basata sul web, accessibile mediate un browser. È necessario assegnare a ciascuno switch un indirizzo IP univoco per la comunicazione con un server SNMP della rete o con altre applicazioni TCP/IP (per esempio BOOTP, TFTP). L'indirizzo IP di default dello switch è 10.90.90.90. Questo valore può essere modificato in base allo schema di indirizzamento della rete esistente.

#### **Interfaccia di gestione basata sul web**

Al termine dell'installazione fisica, è possibile configurare lo switch, monitorare il pannello dei LED e visualizzare graficamente le statistiche utilizzando un browser come Netscape Navigator (versione 6.2, o superiore) o Microsoft® Internet Explorer (versione 5.0 o superiore).

Requisiti necessari per la configurazione del dispositivo:

- PC dotato di connessione Ethernet RJ-45
- Cavo Ethernet standard

#### *Fase 1:*

Collegare il cavo Ethernet a una delle porte poste sul pannello frontale dello switch e a una porta Ethernet del PC

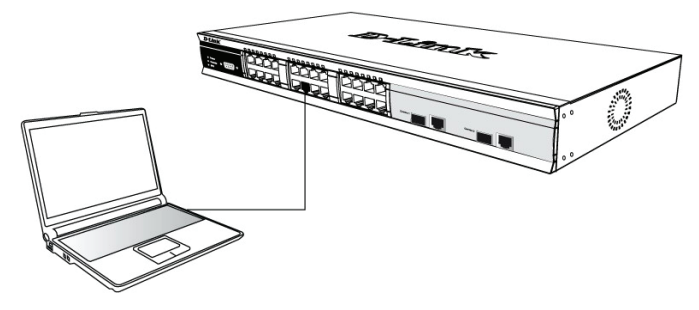

**Figura 6- Collegamento a un nodo terminale mediante cavo Ethernet** 

### *Fase 2:*

Per cominciare la gestione dello switch, aprire il browser installato sul computer e digitare l'indirizzo IP del dispositivo utilizzando il formato http://xxx.xxx.xxx.xxx (xxx è un numero compreso tra 1 e 225). Se si accede al dispositivo per la prima volta, utilizzare l'indirizzo IP di default **10.90.90.90** e premere Invio.

| File                                    |  |  | Edit View Favorites Tools Help |  |  |                                                |  |  |  |  |
|-----------------------------------------|--|--|--------------------------------|--|--|------------------------------------------------|--|--|--|--|
|                                         |  |  |                                |  |  | (→ Back → → © Ø △ CSearch a Favorites GHistory |  |  |  |  |
| Address <sup>1</sup> http://10.90.90.90 |  |  |                                |  |  |                                                |  |  |  |  |

 **Figura 7. Inserimento dell'indirizzo IP 10.90.90.90 nel browser web** 

#### *Fase 3:*

Il sistema visualizza la finestra di autenticazione illustrata in seguito per l'accesso al modulo di gestione.

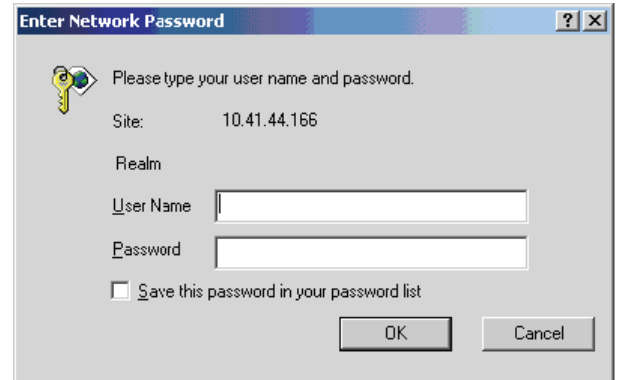

 **Figura 8. Finestra per l'inserimento della password di rete** 

Lasciare vuoti entrambi i campi Nome utente e Password e cliccare su **OK.** Il sistema visualizza l'interfaccia di gestione basata sul web.

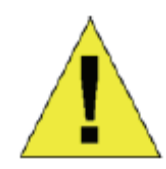

**NOTA:** L'indirizzo IP di default dello switch è 10.90.90.90 con subnet mask 255.0.0.0 e gateway di default 0.0.0.0

#### **Connessione della porta console (RS-232 DCE)**

Lo switch è dotato di una porta RS-232 seriale che consente la connessione a un computer o a un terminale per il monitoraggio e la configurazione del dispositivo. La porta corrisponde a un connettore DB-9 femmina per la connessione di un terminale DCE (data communication equipment).

Requisiti per l'utilizzo della porta console:

- Terminale o computer dotato di porta seriale e funzione di emulazione terminale.
- Cavo modem nullo o cavo RS-232 incrociato con connettore DB-9 femmina per la connessione alla porta console dello switch.

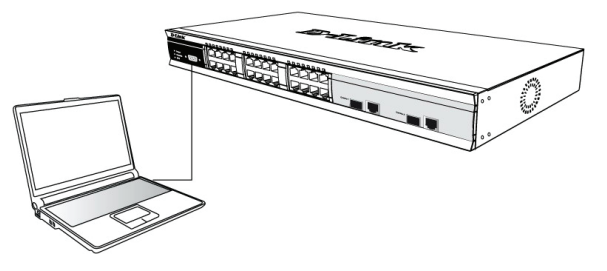

**Figura 9- Collegamento a un nodo terminale mediante cavo console** 

## *Connessione di un terminale alla porta console:*

- 1. Inserire il connettore femmina del cavo RS-232 nella porta console dello switch e stringere le relative viti di fissaggio.
- 2. Connettere la seconda estremità del cavo a un terminale o a una porta seriale di un computer dotato di un programma di emulazione terminale. La procedura di configurazione del programma di emulazione terminale è la seguente:
- 3. Impostare la porta seriale utilizzata (porta COM 1 o  $COM 2$ ).
- 4. Impostare la velocità di trasmissione dei dati (9600 or 115200)
- 5. Impostare il formato dei dati a 8 bit, 1 bit di stop, no parità.
- 6. Impostare il controllo di flusso a no.
- 7. Sotto Proprietà, selezionare VT100 come modalità di emulazione.
- 8. Impostare i tasti Funzione, Freccia e Ctrl come tasti Terminale. Verificare di avere selezionato i tasti terminale (no tasti Windows).
- 9. Al termine della configurazione del programma di emulazione, inserire il cavo di alimentazione nel relativo connettore posto sul pannello posteriore dello switch. Il terminale visualizza la procedura di avvio.
- 10. La procedura di avvio è seguita dalla visualizzazione della finestra di login.
- 11. Se la procedura di accesso all'interfaccia CLI (command line interface) non è mai stata eseguita in precedenza, premere invio. Il sistema richiede il Nome utente e la password. Lo switch non dispone di nome utente e password di default che devono essere creati dall'amministratore. Se si è già provveduto a configurare l'account, eseguire il login e procedere con la configurazione dello switch.
- 12. Inserire il comando relativo all'operazione che si desidera eseguire. Per l'esecuzione di molti comandi è necessario disporre dei diritti dell'amministratore. L'elenco di tutti i comandi e le relative informazioni sono disponibili nel manuale dell'interfaccia *CLI (Command Line Interface)* contenuto nel CD.
- 13. Al termine della procedura, terminare la sessione con il comando logout e chiudere il programma di emulazione terminale.

### **Gestione Telnet**

L'utente può accedere alla console dello switch mediante Telnet, utilizzando il prompt dei comandi. Verificare che la porta Ethernet del computer sia correttamente connessa allo porta Ethernet dello switch. Dal computer, cliccare su **Start > Programmi > Accessori > Prompt dei comandi**. Il sistema visualizza la finestra Console. Inserire **telnet 10.90.90.90** (in funzione dell'indirizzo IP utilizzato) e premere il tasto Invio. L'utente viene indirizzato all'interfaccia CLI dello switch. Premendo il tasto Invio, vengono richiesti nome utente e password. Lo switch non dispone di nome utente e password di default.

#### **Gestione SNMP**

Lo switch può essere gestito con D-Link D-View o con un programma console SNMP-compatibile. Per default la funzione SNMP degli switch gestiti di D-Link è **disabilitata**.

#### *Informazioni aggiuntive*

Se si verificano problemi durante la configurazione della rete, consultare il manuale utente fornito con lo switch. Il Manuale utente contiene regole, diagrammi, istruzioni ed esempi che assistono l'utente nella messa in opera della rete.

Ulteriori informazioni sono disponibili online o presso i nostri uffici elencati sul retro del manuale utente. Per maggiori informazioni marketing o sui prodotti D-Link visitare il sito http://www.dlink.com.tw. Per problemi di supporto accedere al sito http://support.dlink.com.tw che vi indirizzerà al sito D-Link locale più appropriato.

# *О данном руководстве*

Данное руководство по быстрой установке содержит пошаговые инструкции по настройке всех управляющих коммутаторов D-Link. Приобретенная модель может незначительно отличаться от показанной на иллюстрациях. За более подробной информацией о коммутаторе, его компонентах, подключении к сети и технических характеристиках, пожалуйста, обращайтесь к руководству пользователя на компакт-диске, прилагаемом к коммутатору.

## *Шаг 1 – Распаковка*

Откройте коробку и аккуратно достаньте ее содержимое. Пожалуйста, сверьте комплект поставки со списком, приведенным в руководстве пользователя, и если какой-то из этих элементов отсутствует или поврежден, пожалуйста, обратитесь к реселлеру D-Link для его замены.

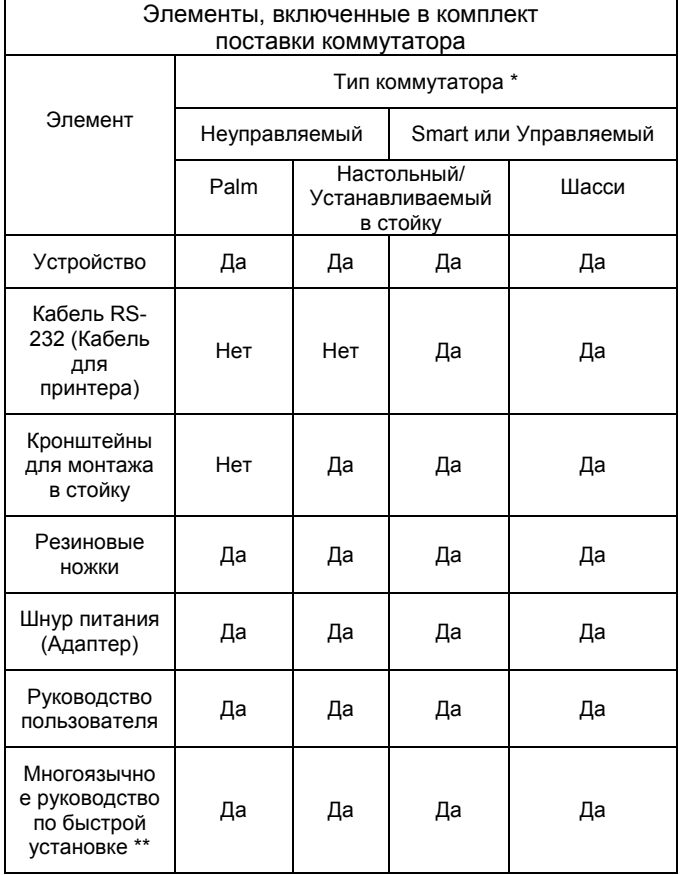

\* Стекируемые коммутаторы в отличие от автономных имеют каскадные кабели в комплекте поставки .

## *Шаг 2 – Установка коммутатора*

Для безопасной установки и работы коммутатора необходимо выполнить следующие шаги:

 Визуально проверьте силовой кабель и убедитесь в безопасности его подключения к разъему питания переменного тока.

- Убедитесь, что имеется достаточно пространства для рассеивания тепла и вентиляции вокруг коммутатора.
- Не размещайте тяжелые или нагревающиеся объекты на коммутаторе.

#### **Установка на стол или поверхность**

При установке коммутатора на стол или поверхность, необходимо прикрепить к нижней поверхности коммутатора поставляемые вместе с ним резиновые ножки. Обеспечьте достаточное пространство для вентиляции между устройством и объектами вокруг него.

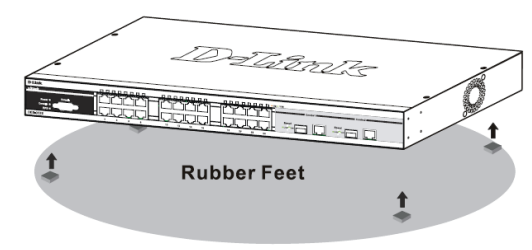

**Рисунок 1. Крепление резиновых ножек**

#### **Установка в стойку**

Коммутатор допускает установку в стандартную 19 дюймовую стойку EIA, которая, как правило, размещается в серверной комнате вместе с другим оборудованием. Прикрепите монтажные уголки к боковым панелям коммутатора (по одному с каждой стороны) и закрепите их прилагаемыми винтами (обратите внимание, что монтажные уголки не разработаны для коммутаторов размера «palm»).

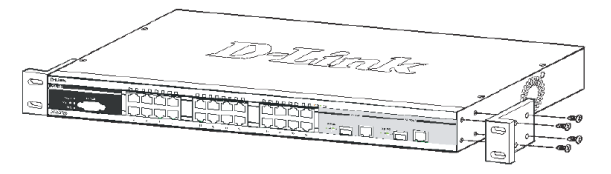

**Рисунок 2. Крепление монтажных уголков**

Затем, используя винты от стойки, закрепите на ней коммутатор.

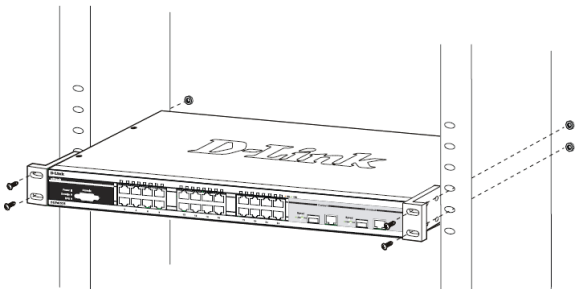

**Рисунок 3. Установка коммутатора**

## *Шаг 3 – Подключение кабеля питания переменного тока*

Пользователи могут подключить кабель питания переменного тока к электрической розетке (желательно заземленной и защищенной от перепадов напряжения) и к резервному источнику питания коммутатора.

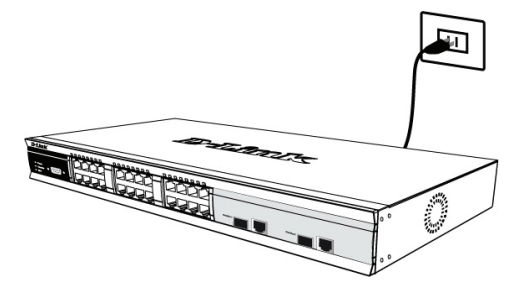

**Рисунок 4. Подключение питания к розетке**

#### *Сбой питания*

В случае сбоя питания коммутатор должен быть отключен. При восстановлении питания включите коммутатор снова.

#### *Подключение кабелей питания постоянного тока к коммутатору*

Следуйте инструкциям ниже для подключения коммутатора к источнику питания постоянного тока.

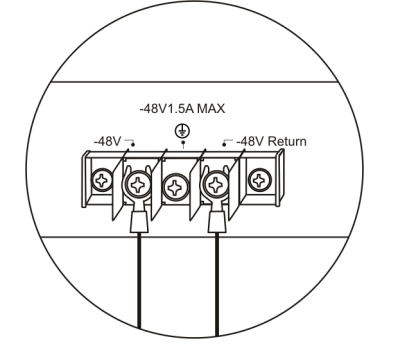

**Рисунок 5. Разъемы питания, подключенные к соединительному узлу**

- 1. Надежно подключите разъемы питания к отрицательному и положительному контактам на монтажной схеме.
	- Отрицательный полюс (-) подключите к коннектору **-48V**.
	- Положительный полюс (+) подключите к коннектору **-48V Return**.
	- При наличии, заземляющий провод можно закрепить к центральной мачте.
	- Закрепите разъемы винтами для надежного соединения.

## *Функции управления*

Системой можно управлять локально через консольный порт на передней панели, либо удаленно, используя Telnet. Пользователь также может

управлять коммутатором через Web-интерфейс посредством Web-браузера. Каждому коммутатору должен быть назначен IP-адрес, который используется для взаимодействия с сетевым менеджером SNMP или другими приложениями TCP/IP (например, BOOTP, TFTP). IP-адрес коммутатора по умолчанию - 10.90.90.90. Пользователи могут изменить IP-адрес коммутатора по умолчанию для соответствия схеме адресации сети.

#### **Web-интерфейс управления**

После успешной установки можно настроить коммутатор, графическое отображение статистики и следить за состоянием индикаторов на передней панели с помощью Web-браузера, такого как Netscape Navigator (версии 6.2 и выше) или Microsoft® Internet Explorer (версии 5.0 и выше).

Оборудование, необходимое для начальной настройки устройства через Web-интерфейс:

- ПК с разъемом RJ-45 Ethernet
- Стандартный кабель Ethernet

#### *Шаг 1*

Подключите кабель Ethernet к любому порту на передней панели коммутатора и к порту Ethernet на ПК.

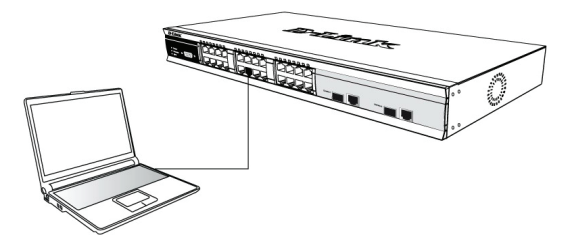

**Рисунок 6. Подключение к конечным узлам с помощью Ethernet-кабеля**

#### *Шаг 2*

Для начала управления коммутатором, откройте браузер, который установлен на компьютере и введите IP-адрес устройства в формате http://xxx.xxx.xxx.xxx, где xxx – число между 1-255. Если необходим доступ к устройству на первое время, введите IP-адрес по умолчанию **10.90.90.90**, и нажмите Enter.

|  |  | File Edit View Favorites Tools Help |  |                                                     |  |
|--|--|-------------------------------------|--|-----------------------------------------------------|--|
|  |  |                                     |  | ← Back ← → ← ② ② △   ③ Search 图 Favorites ② History |  |
|  |  | Address 1 http://10.90.90.90        |  |                                                     |  |

**Рисунок 7. Введите IP-адрес 10.90.90.90 в Web-браузер**

#### *Шаг 3*

Появится окно ввода пароля пользователя, как показано ниже.

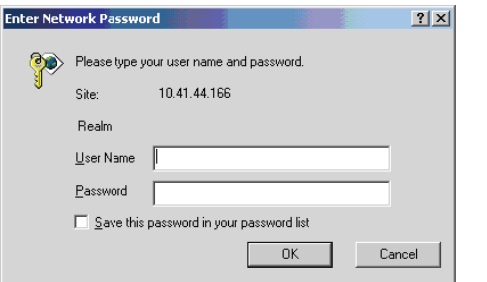

**Рисунок 8. Окно «Enter Network Password»** 

Оставьте поля User Name и Password незаполненными и нажмите **OK**. Это позволит открыть пользовательский Web-интерфейс.

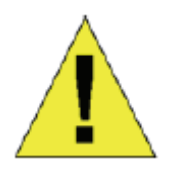

**ПРИМЕЧАНИЕ:** IP-адрес коммуникатора по умолчанию 10.90.90.90, маска подсети - 255.0.0.0 и шлюз по умолчанию - 0.0.0.0.

#### **Подключение консольного порта (RS-232 DCE)**

Коммутатор оснащен последовательным портом RS-232, с помощью которого можно осуществить подключение к компьютеру или терминалу для контроля и настройки коммутатора. Данный порт – это коннектор DB-9 типа «мама», выполненный для подключения терминального оборудования (DTE – Data Terminal Equipment).

Для использования консольного порта понадобится следующее оборудование:

- Терминал или компьютер с двумя последовательными портами и возможностью эмуляции терминала.
- Нуль-модем или кроссовый кабель RS-232 с коннектором DB-9 типа «мама» для консольного порта коммутатора.

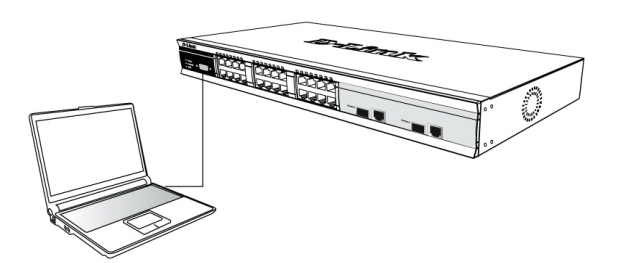

**Рисунок 9. Подключение к конечным узлам с помощью консольного кабеля**

#### *Для подключения терминала к консольному порту:*

1. Подключите кабель RS-232 с коннектором типа «мама» к консольному порту коммутатора и плотно закрутите винты.

- 2. Подключите другой конец кабеля к терминалу или последовательному порту компьютера. Установите программное обеспечение эмулятора терминала следующим образом:
- 3. Выберите подходящий последовательный порт (COM-порт 1 или COM-порт 2).
- 4. Установите скорость передачи данных(9600 or 115200)
- 5. Установите формат данных: 8 бит данных; 1 стоповый бит и отсутствие контроля по четности.
- 6. Установите отсутствие управление потоком.
- 7. В **Properties** следует выбрать режим *VT 100* для запуска режима эмуляции.
- 8. Необходимо выбрать терминальные клавиши для функций, стрелок и Crtl. Убедитесь, что выбранные клавиши, не совпадают с «горячими клавишами» Windows.
- 9. После правильной установки терминала подключите кабель питания к разъему питания на задней панели коммутатора. На терминале отобразится процесс загрузки.
- 10. После завершения загрузки появится окно console login.
- 11. Если регистрация в программе интерфейса командной строки (CLI) еще не произведена, следует нажать клавишу Enter в полях Имя пользователя (User name) и Пароль (Password), т.к. они не заданы по умолчанию. Администратор, прежде всего, должен создать имя пользователя и пароль. Если учетные записи пользователей были установлены ранее, следует зарегистрироваться и продолжить настройку коммутатора.
- 12. Введите команды для выполнения требуемых задач. Многие команды требуют привилегии доступа уровня администратора. В документации на CD-диске просмотрите *Справочное руководство по интерфейсу типа командной строки*, где приведен список всех команд и дополнительная информация по использованию CLI.
- 13. После того, как задачи выполнены, необходимо закрыть сессию с помощью команды завершения сеанса или закрыть программу эмулятора.

#### **Управление через Telnet**

Пользователи могут также получить доступ через Telnet с помощью командной строки на компьютере. Для доступа из компьютера пользователи должны сначала убедиться в правильном соединении, сделанной через порт Ethernet коммутатора и ПК, и затем нажать **Пуск > Программы > Стандартные > Командная строка** на компьютере. В открывшемся окне консоли введите команду **telnet 10.90.90.90** (в зависимости от настраиваемого IP-адреса) и нажмите Enter на клавиатуре. Затем откроется консольный экран интерфейса командной строки коммутатора, нажмите клавишу Enter в полях Имя пользователя и Пароль. По умолчанию Имя пользователя и Пароль для коммутатора не заданы.

#### **Управление с помощью SNMP**

Можно управлять коммутатором с помощью утилиты D-Link D-View или любой консольной программой, совместимой с SNMP. По умолчанию функция SNMP для управляющих коммутаторов D-Link о**тключена**.

#### *Дополнительная информация*

Если при установке коммутатора появятся какие-либо проблемы, обратитесь к руководству пользователя из комплекта поставки. Оно содержит множество правил, схем, пояснений, а также примеров, которые помогут установить коммутатор.

Дополнительная информация доступна на сайте http://www.dlink.ru. Ссылки на сайты D-Link других стран содержатся в списке офисов D-Link в конце руководства пользователя.

關於本指南

本指南逐步說明 D-Link 網管型交換器的設定方式。注 意,您所購買的機器外觀,可能因銷售地區而與本指南內 的圖片有些許差異。

如需交換器、元件、進行網路連接與技術規格的詳細資 訊,請參見交換器隨附的使用指南。

## 步驟 *1 –* 打開包裝

打開包裝盒並妥善取出內容物。請參閱使用指南內的包裝 內容清單,檢查項目是否缺漏或損壞。若有缺漏或損壞項 目,請洽當地 D-Link 經銷商更換。

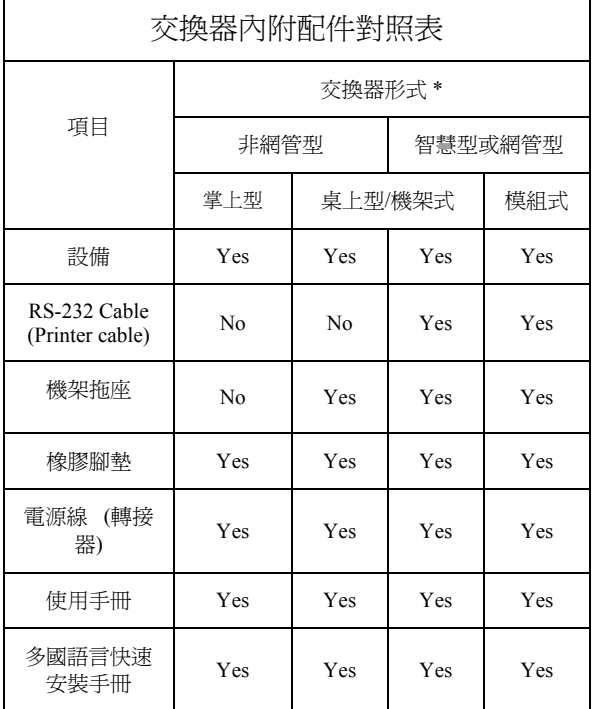

\*可實體堆疊交換器需內附堆疊線。

步驟 *2 –* 安裝交換器

為確保交換器安裝與操作的安全,建議您:

- 以肉眼檢查電源線是否完全插入 AC 電源插座。
- 確保交換器的散熱與通風正常。
- ◆ 勿將重物置於交換器上。

#### 桌面或機板安裝

若要將交換器安裝在桌面或機板上,請將裝置內附的橡膠 墊黏貼在裝置的四個角落。請在裝置周圍預留適當通風空 間。

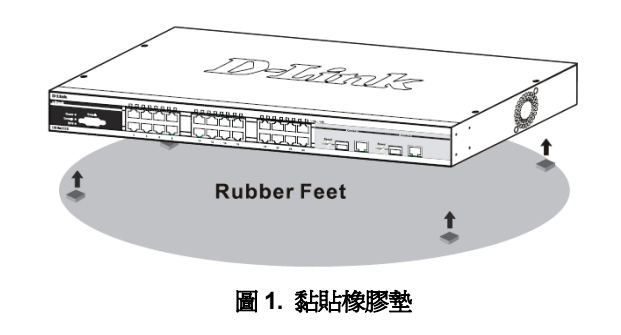

#### 機架安裝

本交換器可固定在 EIA 標準大小 19 英吋機架上, 此機架 可置於纜線櫃中,與其他設備放在一起。若要安裝於機架 上,請將固定架裝在交換器的兩側面板 (一邊一個) 並以內 附的螺絲固定(請注意,這些固定架無法供 palm size 的交 換器使用)。

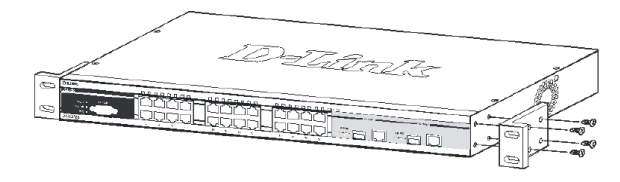

圖 **2.** 裝上固定架

接著,請用機架設備提供的螺絲把交換器固定在機架上。

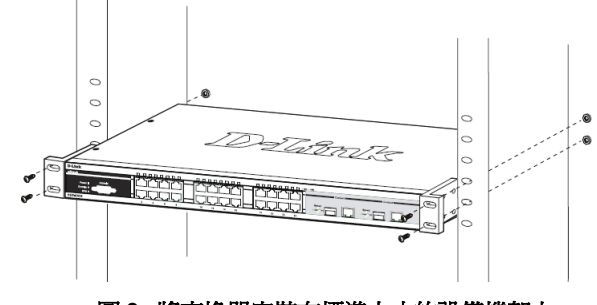

圖 **3.** 將交換器安裝在標準大小的設備機架上

## 步驟 *3 –* 插上 *AC* 電源線

現在請將 AC 電源線的一端插上電源插座 (最好是有接地 與電波脈衝防護的插座),另一端插在交換器後方。

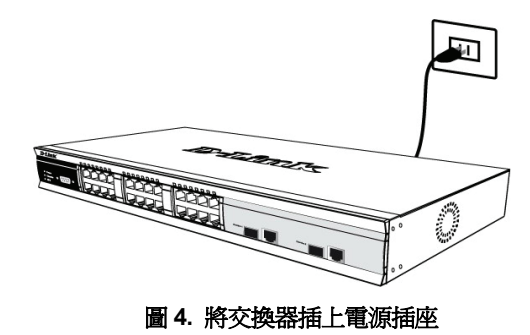

### 斷電

為保護裝置,在停電時請將電源線拔下,恢復供電時再插 回去。

### 將 *DC* 電源接在支援 *DC* 電源的交換器上

請循以下步驟,將 DC 式交換器的 DC 電源線接上 DC 電 源。

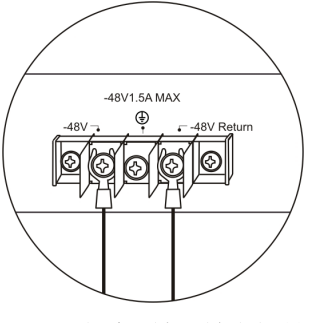

圖 **5.** 將電源接頭接在螺絲上

- 2. 將 DC 電源接牢在螺絲座的正電與負電接頭上。
	- 負電 (-) 接到 **-48V** 接頭。
	- 正電 (+) 接到 **-48V Return** 接頭。
	- 若有接地線,請接到中間螺絲上。
	- 鎖緊螺絲,確保連接牢固。

## 管理選項

本系統可透過前/後面板上的 console 埠進行 out-of-band 管理,或以Telnet 淮行 in-band 管理。使用者亦可用瀏覽 器進行網頁式管理。每部交換器必須擁有自己的 IP 位 址,以和 SNMP 網路管理程式或其它 TCP/IP 應用程式 (如 BOOTP 與 TFTP) 進行通訊。本交換器的預設 IP 位址 是 10.90.90.90。使用者可變更此預設 IP 位址, 以符合您 的網路位址分配方式。

#### 網頁式管理介面

硬體安裝完成後,便可設定交換器、監看 LED 面板,並 用瀏覽器顯示統計圖形。可採用 Netscape Navigator (6.2 或更新版本) 或 Microsoft® Internet Explorer (5.0 或更新 版本) 等瀏覽器。

若要進行網頁式設定,請準備以下裝置:

- 一台具備 RJ-45 乙太網路連線功能的個人電腦
- 一條標準的乙太網路纜線

#### 步驟 *1*

將乙太網路纜線的一端接在交換器前端面板的任一個連接 埠,另一端接在個人電腦的乙太網路連接埠。

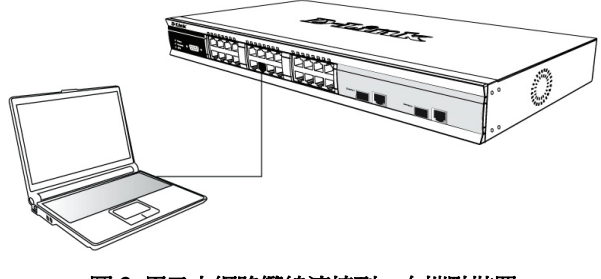

圖 **6.** 用乙太網路纜線連接到一台端點裝置

#### 步驟 *2*

開啓電腦上的瀏覽器,輸入本裝置的 IP 位址,格式為 http://xxx.xxx.xxx.xxx,其中 xxx 是 1-255 之間的數字。 若想快速存取本裝置,請輸入工廠預設 IP **10.90.90.90** 再 按 Enter 鍵。

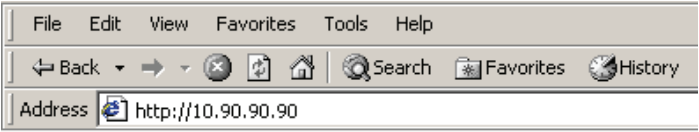

#### 圖 **7.** 在瀏覽器輸入 **IP** 位址 **10.90.90.90**

#### 步驟 *3*

會出現管理模組的使用者認證視窗,如下圖所示。

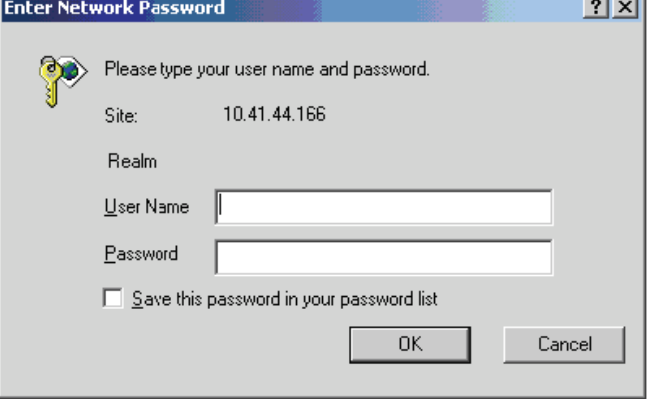

#### 圖 **8.** 輸入網路密碼視窗

請將 User Name 與 Password 欄位都保持空白並按 **OK**。 會出現網頁式使用介面。

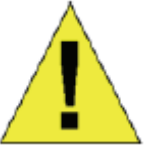

注意:交換器的出廠預設 IP 位址是 10.90.90.90,子網路遮罩是 255.0.0.0, 預設閘道器是 0.0.0.0。

#### 連接 **Console** 埠 **(RS-232 DCE)**

本交換器含一個 RS-232 序列埠,可連接到電腦或終端機 上,進行交換器的監控與設定。此連接埠是 DB-9 母接 頭,以資料通訊終端設備 (data communication terminal equipment, DCE) 連接方式實做。

若要使用 console 埠,請準備以下裝置:

- 一台擁有序列埠,並具備終端機模擬功能的終端機或 電腦。
- null modem 或交叉式 RS-232 纜線, 此纜線須含 DB-9 母接頭,供交換器的 console 埠使用。

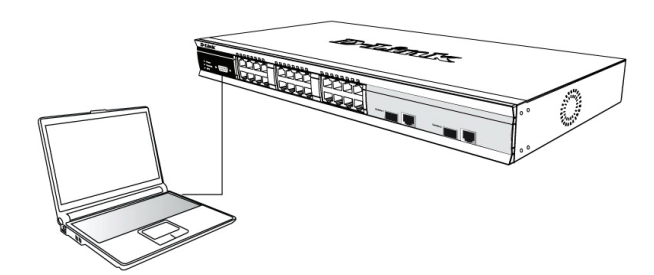

圖 **9.** 透過 **console** 纜線連到一台端點裝置

#### 將終端機連到 *console* 埠:

- 1. 將 RS-232 纜線的母接頭直接插進交換器的 console 埠,並旋緊兩側螺絲。
- 2. 將纜線另一端接到終端機,或接到執行終端機模擬軟 體的電腦的序列埠上。請按以下方式設定終端機模擬 軟體:
- 3. 選擇適當的序列埠 (COM port 1 或 COM port 2)。
- 4. 設定資料傳輸率。(9600 or 115200)
- 5. 設定資料格式為 8 資料位元、1 停止位元, 沒有同 位。
- 6. 將流程控制設為無。
- 7. 在內容中,將模擬模式設為 VT100。
- 8. 選擇功能、箭頭與 Ctrl 鍵的終端機按鍵。確定所選的 是終端機鍵,而不是 Windows 按鍵。
- 9. 終端機設定完成後,將電源線插入交換器後方的電源 插座。終端機會出現開機程序。
- 10. 開機程序完成後,會出現 console 登入畫面。
- 11. 若您尚未登入命令列介面 (CLI) 程式,請在使用者名 稱與密碼提示按 Enter 鍵。本交換器沒有預設使用者 名稱與密碼。管理員須先建立使用者名稱與密碼。若 您已預先設定了使用者帳戶,請登入並繼續設定交換 器。
- 12. 輸入指令來完成您所需要的工作。許多指令都需要管 理員權限才能執行。請參見文件 CD 上的 <命令列介 面參考手冊>,取得所有指令列表與CLI 的其他使用資 訊。
- 13. 工作完成後,請用登出指令或關閉模擬器程式來跳出 階段作業。

#### **Telnet** 管理

您亦可用電腦的命令提示執行 Telnet 來存取交換器的 console。若要用電腦存取交換器,請先確定交換器的乙 太網路埠與電腦之間已建立了有效連線,然後在電腦上按 開始 **>** 所有程式 **>** 附屬應用程式 **>** 命令提示字元。出現 命令列視窗後,輸入指令 **telnet 10.90.90.90** (依所設定的 IP 位址而定) 並按 Enter 鍵。您應該會看見交換器命令列 界面的起始 console 畫面。請在使用者名稱與密碼提示按 Enter 鍵。本交換器沒有預設使用者名稱與密碼。

#### **SNMP** 式管理

您可用 D-Link D-View 或任何與 SNMP 相容的 console 程 式管理本交換器。D-Link 網管型交換器的 SNMP 功能預 設是停用的。

#### 其他資訊

若在網路設定時遇到問題,請參見本交換器的使用指南。 該指南有更豐富的規則、圖形解釋與範例,可協助您完成 網路設定。

亦可聯絡使用指南背後列出的本公司辦公室取得協助,或 採用線上協助。如需了解 D-Link 其他產品或市場資訊, 請造訪 http://www.dlink.com.tw ;支援問題請造訪 http://support.dlink.com.tw, 該網站會將您重新導向至適 當的當地 D-Link 網站。

## *Sobre esse Guia*

Este guia fornece instruções passo a passo para configurar todos os switches gerenciados da D-Link. Favor observar que o modelo que você adquiriu pode ter um aspecto ligeiramente diferente dos mostrados nas ilustrações.

Para informações mais detalhadas sobre o seu switch, seus componentes, estabelecimento das conexões de rede e especificações técnicas, favor consultar o Guia do Usuário incluído com o seu switch.

#### *Etapa 1 – Desembalando*

Abra a embalagem e desembale cuidadosamente o seu conteúdo. Favor consultar o conteúdo da embalagem localizado no Guia do Usuário para certificar-se de que todos os itens estejam presentes e intactos. Se qualquer item estiver faltando ou danificado, favor contatar seu revendedor local D-Link para realizar a reposição.-

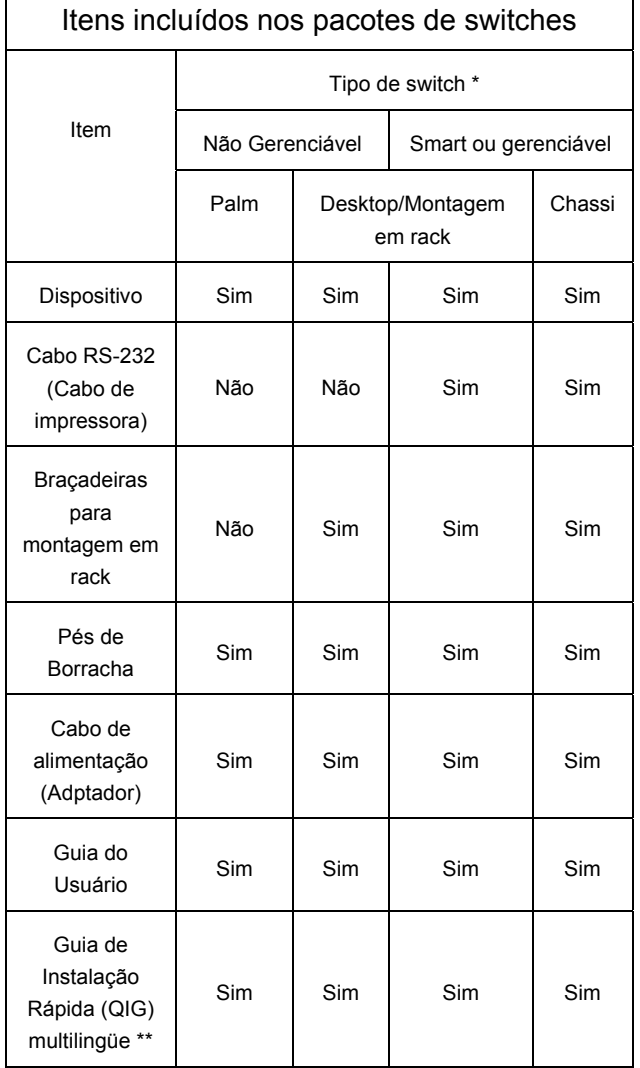

\*Os switches empilháveis, ao contrário dos switches stand alone, também deverão incluir um cabo para cascateamento.

### *Etapa 2 – Instalação do Switch*

Para uma instalação e operação seguras do switch, é recomendável que você:

- Inspecione visualmente o cabo de alimentação para se certificar-se de que o mesmo esteja totalmente preso ao conector de alimentação CA.
- Certifique que há dissipação de calor e ventilação adequadas em torno do switch.
- Não coloque objetos pesados sob o switch

#### **Instalação em Mesa de Trabalho ou Prateleira**

Ao instalar o switch sobre uma mesa de trabalho ou prateleira, os pés de borracha incluídos com o dispositivo devem ser fixados em cada canto da base do dispositivo. Permitir espaço de ventilação suficiente entre o dispositivo e os objetos ao seu redor.

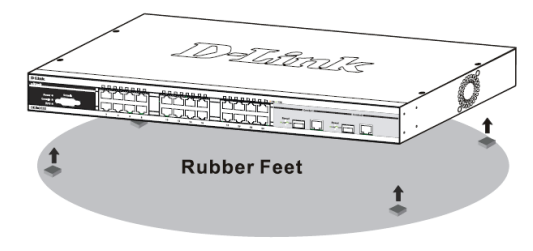

 **Figura 1. Fixando os Pés de Borracha** 

#### **Instalação em Rack**

O switch pode ser montado em um rack tamanho padrão de 19 polegadas EIA que pode ser colocado em um armário de fiação com outros equipamentos. Para instalar, prenda as braçadeiras de montagem nos painéis laterais do switch (uma de cada lado), e fixe-as com os parafusos fornecidos (favor observar que essas braçadeiras não são projetadas para switches tamanho *palm*).

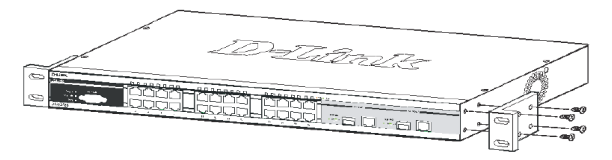

 **2. Fixando as braçadeiras de montagem** 

Em seguida, utilize os parafusos fornecidos com o rack de equipamentos para montar o switch no mesmo.

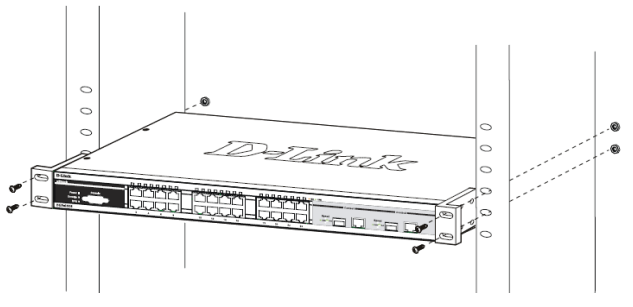

**3. Instalação do switch em um rack de equipamentos de tamanho padrão**

### *Etapa 3 – Conectando o Cabo de Alimentação AC*

Os usuários agora podem conectar o cabo de alimentação CA a uma tomada (preferencialmente aterrada e com proteção contra surtos) e na parte traseira do switch.

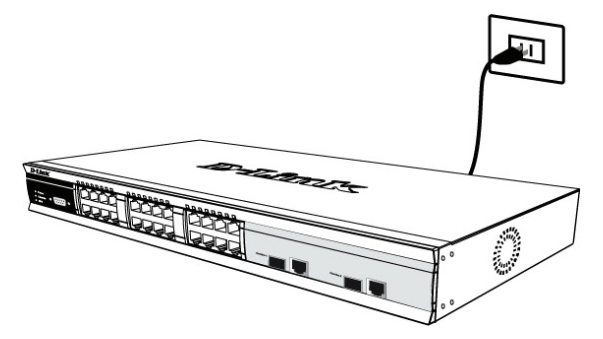

 **Figura 4. Conectando o switch a uma tomada** 

#### *Queda de Energia*

Por precaução, o switch deverá ser desplugado em caso de queda de energia. Quando a energia voltar, conecte novamente o switch.

### *Conectando a alimentação CC ao Switch com suporte a alimentação CC*

Siga as instruções abaixo para conectar a fonte de alimentação CC de um switch alimentado por corrente contínua a uma fonte de alimentação CC.

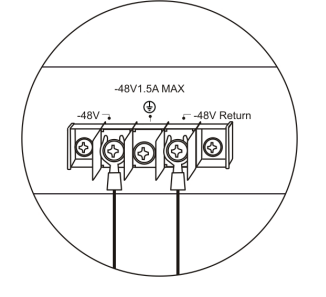

#### **Figura 5. Conexões de alimentação presa aos contatos na unidade**

- 1. Prenda firmemente os cabos CC aos contatos negativos e positivos na unidade de fiação.
	- O pólo negativo (-) conecta-se ao contato **-48V**.
	- O pólo positivo (+) conecta-se ao contato **-48V Return**.
	- Caso disponível, o terra pode ser conectado ao pólo de contato central.
	- Aperte os parafusos de contato de tal maneira que a conexão esteja firme.

## *Opções de Gerenciamento*

Esse sistema pode ser gerenciado fora da banda por meio da porta do console no painel frontal/traseiro ou na banda utilizando-se Telnet. O usuário também pode selecionar o gerenciamento baseado na web, que pode

ser acessado via a utilização de um navegador web. Cada Switch deve ter seu próprio Endereço IP atribuído, que é utilizado para comunicação com um gerenciador de rede SNMP ou outra aplicação TCP/IP (por exemplo, BOOTP, TFTP). O endereço IP padrão do Switch é 10.90.90.90. O usuário pode alterar o endereço IP padrão do Switch para atender a especificação de esquema de endereços de rede.

#### **Interface de Gerenciamento Baseada na Web**

Após uma instalação física bem sucedida, você pode configurar o Switch, monitorar o painel de LEDs e exibir estatísticas graficamente utilizando um navegador web, como o Netscape Navigator (versão 6.2 e superior) ou Microsoft® Internet Explorer (versão 5.0 e superior).

Você necessita dos seguintes equipamentos para começar a configuração web do seu dispositivo:

Um PC com uma conexão Ethernet RJ-45

Um cabo Ethernet padrão

#### *Etapa 1*

Conecte o cabo Ethernet a qualquer uma das portas no painel frontal do switch e à porta Ethernet no PC.

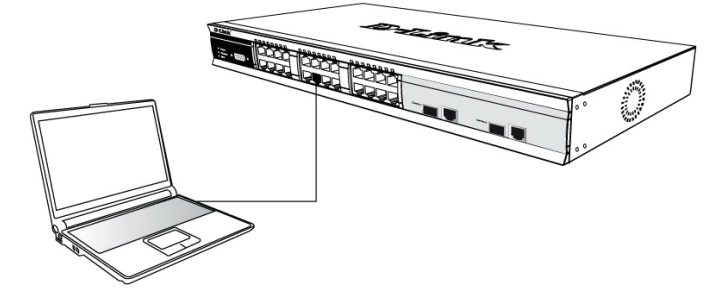

**Figura 6. Conectado a um nó final via cabo Ethernet** 

#### *Etapa 2*

Para começar a gerenciar o seu Switch, abra o navegador que você instalou no seu computador e digite o endereço IP do seu dispositivo no formato http://xxx.xxx.xxx.xxx, onde xxx é um número entre 1- 255. Para usuários que desejam acessar o dispositivo pela primeira vez, insira o endereço IP de fábrica **10.90.90.90**, e pressione Enter.

|  |  | File Edit View Favorites Tools Help |  |  |
|--|--|-------------------------------------|--|--|
|  |  |                                     |  |  |
|  |  | Address <b>B</b> http://10.90.90.90 |  |  |

 **Figura 7. Digite o endereço IP 10.90.90.90 no navegador web.** 

### *Etapa 3*

Isso abre a janela de autenticação do módulo de gerenciamento, conforme mostrado abaixo.

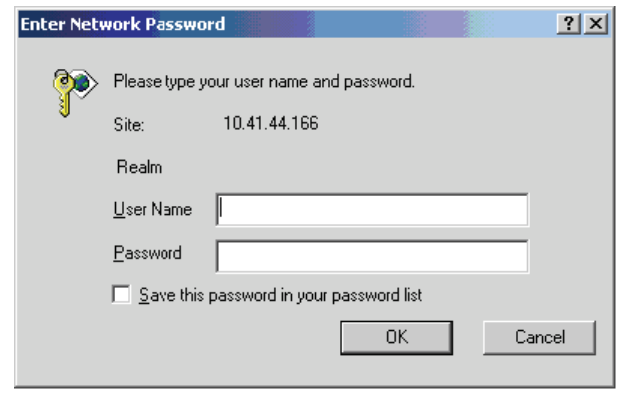

 **Figura 8. Entre na janela de Senha de Rede** 

Deixe tanto o campo de Nome do Usuário como de Senha em branco e clique em **OK**. Isso vai abrir a interface do usuário baseada na Web.

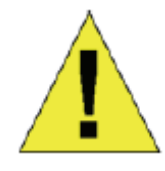

**OBSERVAÇÃO:** O endereço IP padrão de fábrica do Switch é 10.90.90.90, com máscara de sub-rede 255.0.0.0 e gateway padrão 0.0.0.0.

#### **Conectando a Porta do Console (RS-232 DCE)**

O Switch oferece uma porta serial RS-232 serial que possibilita a conexão a um computador ou terminal para monitorar e configurar o Switch. Essa porta é um conector DB-9 fêmea, implementado como uma conexão de equipamento de terminal de comunicação de dados (DCE).

Para utilizar a porta do console, você precisa dos seguintes equipamentos:

- Um terminal ou computador com uma porta serial e a capacidade de emular um terminal.
- Um modem nulo ou cabo RS-232 cruzado com um conector DB-9 fêmea para a porta do console no Switch.

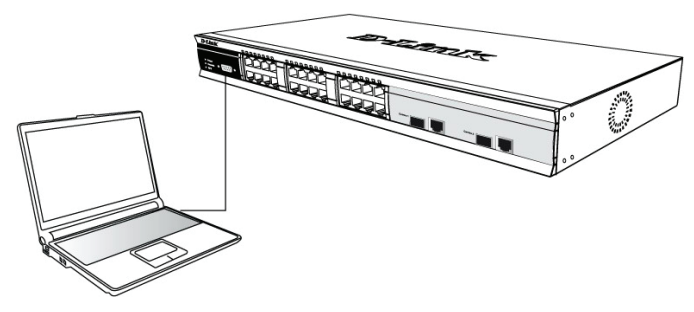

**Figura 9. Conectado ao nó final via o cabo do console** 

### *Para conectar um terminal à porta do console:*

- 1. Conecte o conector fêmea do cabo RS-232 diretamente à porta do console no Switch, e aperte os parafusos de retenção.
- 2. Conecte a outra extremidade do cabo a um terminal ou ao conector serial de um computador executando o software de emulação de terminal. Configure o software de emulação de terminal conforme segue:
- 3. Selecione a porta serial apropriada (porta COM 1 ou porta COM 2).
- 4. Defina a taxa de transferência de dados. (9600 ou 115200)
- 5. Defina o formato d dados para 8 bits de dados, 1 bit de parada e nenhuma paridade.
- 6. Defina o fluxo de controle como nenhum.
- 7. Sob Propriedades, selecione VT100 como Modo de emulação.
- 8. Selecione as teclas do Terminal para as teclas de Função, Seta e CTRL. Certifique-se de selecionar as teclas do Terminal (e não as teclas do Windows).
- 9. Após configurar corretamente o terminal, conecte o cabo de alimentação à entrada de energia na parte traseira do Switch. A seqüência de boot aparece no terminal.
- 10. Após a seqüência de boot ser concluída, a tela de login do console é exibida.
- 11. Se você não entrou no programa de interface de linha de comando (CLI), pressione a tecla Enter quando for solicitado a inserir o Nome do Usuário e Senha. Não há nome do usuário e senha padrão para o Switch. O administrador deve primeiramente criar nomes de usuários e senhas. Se você já definiu contas de usuários, faça o login e continue configurando o Switch.
- 12. Insira os comandos para concluir suas tarefas desejadas. Muitos comandos exigem privilégios de acesso no nível do administrador. Consulte o *Manual de Referência de Interface de Linha de Comando* no CD de documentação para uma lista de todos os comandos e informações adicionais utilizando a CLI.
- 13. Após concluir suas tarefas, saia da sessão sem o comando logout ou feche o programa emulador.

#### **Gerenciamento Telnet**

Os usuários também podem acessar o console do switch via Telnet utilizando o Prompt de Comando do seu PC. Para acessá-lo no seu computador, os usuários devem primeiro assegurar que uma conexão válida seja estabelecida por meio da porta Ethernet do Switch e do seu PC, e então clicar em **Iniciar > Programas > Acessórios > Prompt de comando** no seu computador. Uma vez que a janela do console abrir, digite o comando **telnet 10.90.90.90** (dependendo do endereço IP configurado) e pressione Enter no seu teclado. Você deverá ser direcionado para a tela do console para a Interface de Linha de Comando do Switch. Pressione a tecla Enter nos prompts de Nome de Usuário e Senha. Não há nome do usuário e senha padrão para o Switch.

#### **Gerenciamento baseado em SNMP**

Você pode gerenciar o Switch como o D-Link D-View ou qualquer programa de console compatível com SNMP. A função SNMP está **Desabilitada** por default para switches gerenciados D-Link.

#### *Informações Adicionais*

Se você está enfrentando problemas na configuração da sua rede, favor consultar o Guia do Usuário fornecido com o switch. Ele contém muito mais regras, diagramas, explicações e exemplos para ajudá-lo a colocar a sua rede em operação.

Ajuda adicional está disponível por meio dos nossos escritórios relacionados na parte traseira do Guia do Usuário ou on-line. Para obter maiores informações sobre os produtos da D-Link ou informações de marketing, favor visitar o website http://www.dlink.com.tw; para qualquer problema de suporte, favor visitar o website http://support.dlink.com.tw, que vai redirecionálo para o website local apropriado da D-Link.

### *Mengenai Petunjuk Pemasangan Ini*

Petunjuk ini memberikan langkah demi langkah instruksi untuk men-seting semua switch manage D-Link. Catatan : Model yang anda beli kemungkinan berbeda dengan gambar yang ada pada ilustrasi.

Untuk informasi lebih detil mengenai switch anda, komponen-komponen-nya, cara membuat koneksi jaringan dan spesifikasi teknis, silahkan mengacu pada Petunjuk Penggunaan yang termasuk dalam paket penjualan switch anda.

### *Langkah Pertama – Membuka Paket*

Buka kardus penjualan dan secara hati-hati keluarkan semua isinya. Tolong lihat daftar isi yang ada pada petunjuk penggunaan untuk memastikan semua item ada dan tidak rusak. Jika ada item yang hilang atau rusak, silahkan hubungi penjual untuk penggantian.

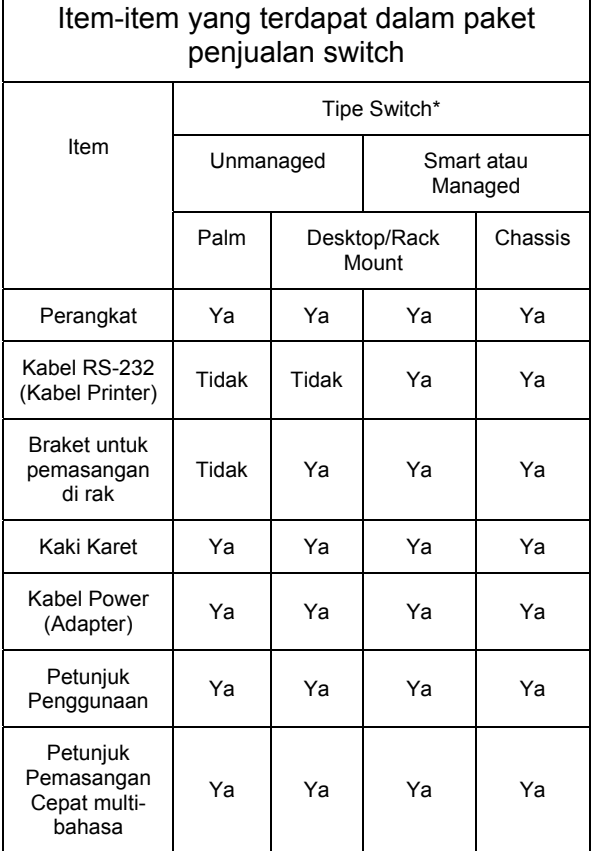

\*Switch stackable, tidak seperti switch standalone, akan termasuk sebuah kabel cascade

### *Langkah 2 : Pemasangan Switch*

Untuk pemasangan dan pengoperasian switch secara aman, direkomendasikan anda:

- Lakukan pengecekan langsung kabel power untuk melihat apakah kabel power sudah terpasang dengan benar ke colokan listrik.
- Pastikan ada ruang untuk pelepasan panas dan ventilasi yang cukup disekitar switch.
- Jangan menaruh benda yang berat diatas switch.

### **Pemasangan di atas meja atau papan**

Ketika memasang switch di atas meja atau papan, kaki karet yang termasuk dalam paket penjualan harus dipasang di switch pada setiap sudut bawah switch. Berikan ruang yang cukup sebagai ventilasi disekitar switch.

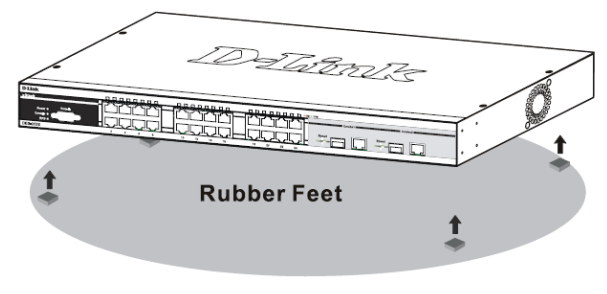

 **Gambar 1. Memasang kaki karet** 

#### **Pemasangan pada Rak**

Switch dapat dipasang pada rak dengan ukuran standar EIA 19 inci, dimana dapat ditempatkan pada ruang komunikasi/server dengan perangkat lainnya. Untuk memasang pada rack, pasang braket pada bagian samping switch (satu braket di setiap sisi) dan kencangkan dengan sekrup yang tersedia dalam paket penjualan (Catatan : Braket ini tidak dirancang untuk Switch model Palm Size).

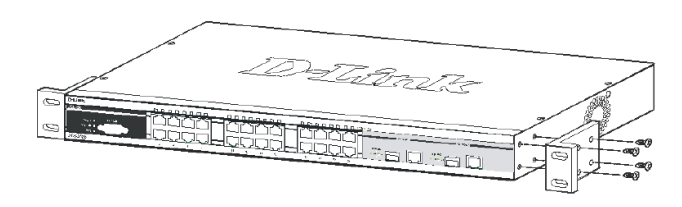

 **Gambar 2. Memasang Braket** 

Kemudian, gunakan sekrup yang terdapat dalam penjualan rak untuk memasang switch ke rak.

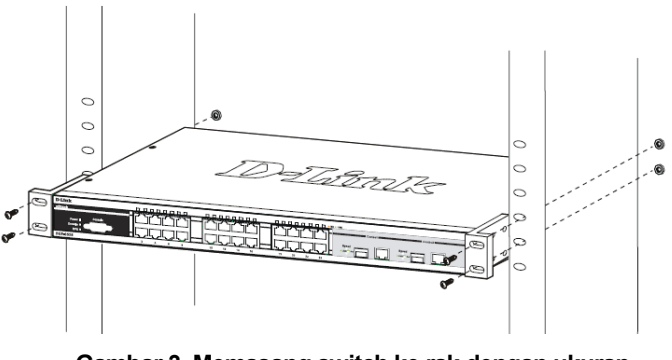

 **Gambar 3. Memasang switch ke rak dengan ukuran standar** 

### *Langkah 3: Colokkan kabel power AC*

Sekarang anda dapat menghubungkan kabel power AC ke port power dibelakang switch ke colokan listrik. (Direkomendasikan peralatan sudah di grounded dan dilengkapi dengan pelindung terhadap lonjakan listrik.

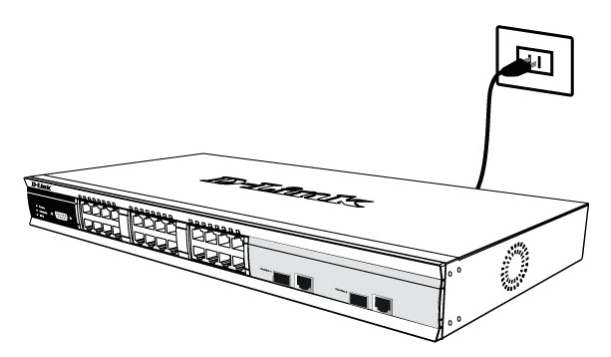

 **Gambar 4. Mencolokkan switch ke colokan listrik** 

#### *Pemadaman Listrik*

Sebagai tindakan pencegahan, kabel power harus dicabut jika terjadi pemadaman listrik. Ketika listrik kembali menyala, anda dapat kembali menghubungkan switch ke listrik.

### *Menghubungkan sumber listrik DC ke Switch yang mendukung sumber listrik DC*

Ikuti instruksi berikut untuk menghubungkan power supply DC dari Switch dengan sumber listrik DC ke sumber listrik DC.

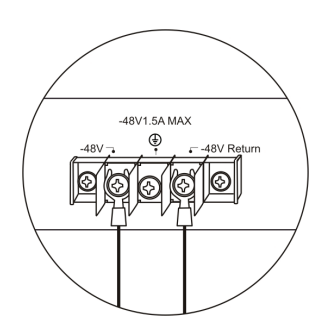

**Gambar 5. Koneksi power terhubung ke konektor DC** 

- 1. Hubungkan secara hati-hati power DC ke konektor positif dan negative dari sumber DC.
	- Kutub negatif terhubung ke konektor **-48V**.
	- Kutub postif terhubung ke konektor **-48V Return**.
	- Jika tersedia, grounding bumi boleh dihubungkan ke konektor di tengah.
	- Kencangkan baut konektor sehingga koneksi aman.

### *Pilihan Manajemen*

Sistem ini dapat di-atur melalui port console pada bagian depan/belakang atau menggunakan Telnet.

Pengguna juga dalam memilih manajemen berbasiskan web yang dapat diakses melalui web browser. Setiap switch harus diberikan alamat IP sendiri, dimana digunakan untuk komunikasi dengan Manager Jaringan SNMP atau aplikasi TCP/IP lainnya (sebagai contoh BOOTP, TFTP). Alamat IP default switch adalah 10.90.90.90. Pengguna dapat mengganti alamat IP switch untuk menyamakan dengan skema alamat jaringan anda.

#### **Manajemen antarmuka berbasiskan Web**

Setelah sukses memasang switch, anda dapat mengatur switch, memantau panel LED dan melihat statistik secara grafis menggunakan web browser seperti Netscape Navigator (versi 6.2 atau lebih tinggi) atau Microsoft® Internet Explorer (versi 5.0 atau lebih tinggi).

Perangkat yang anda butuhkan untuk memulai konfigurasi web adalah:

- Sebuah komputer dengan koneksi Ethernet RJ-45
- Kabel Ethernet standar

### *Langkah 1*

Hubungkan kabel Ethernet dengan port mana saja pada bagian depan dari switch dan port Ethernet pada PC.

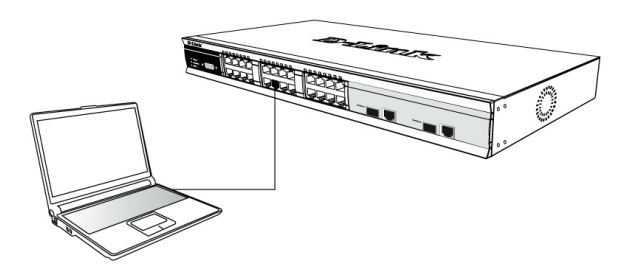

**Gambar 6. Menghubungkan 2 perangkat melalui kabel ethernet** 

### *Langkah 2*

Untuk memulai mengatur switch anda, buka browser yang ada pada komputer anda dan masukkan alamat IP dari switch anda dengan format http://xxx.xxx.xxx.xxx dimana xxx adalah angka antara 1-255. Untuk pengguna yang mengakses switch untuk pertama kali-nya, masukkan alamat IP default yaitu **10.90.90.90** dan tekan Enter.

| File                                                                                               |  |  | Edit View Favorites Tools Help |  |  |  |  |  |  |
|----------------------------------------------------------------------------------------------------|--|--|--------------------------------|--|--|--|--|--|--|
|                                                                                                    |  |  |                                |  |  |  |  |  |  |
| $\leftarrow$ Back ▼ → ▼ ② ⑦ △ ② Search 国Favorites ③ History<br>Address <b>B</b> http://10.90.90.90 |  |  |                                |  |  |  |  |  |  |

 **Gambar 7. Masukkan alamat IP 10.90.90.90 pada web browser** 

### *Langkah 3*

Ini akan membukan jendela autentikasi user seperti yang terlihat dibawah.

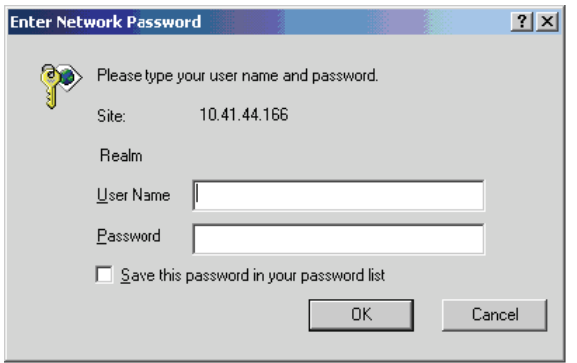

**Gambar 8. Memasuki jendela autentikasi password** 

Biarkan User Name dan Password dalam keadaan kosong dan klik **OK**. Ini akan membuka antar muka pengguna berbasiskan web.

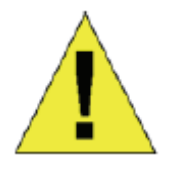

**Catatan :** Alamat IP default adalah 10.90.90.90 dengan subnet mask 255.0.0.0 dan default gateway 0.0.0.0.

#### **Menghubungkan port Console (RS-232 DCE)**

Switch menyediakan port serial RS-232 yang memungkinkan koneksi antara sebuah komputer atau terminal untuk memonitor dan mengatur switch. Port ini adalah konektor female DB-9 yang diimplementasikan sebagai koneksi DCE (Data Communication Terminal Equipment).

Untuk menggunakan port console, anda butuh perangkat sebagai berikut:

- Sebuah terminal atau komputer dengan port serial dan mampu utk membuat sebuah terminal.
- Null Modem atau kabel crossover RS-232 dengan konektor female DB-9 untuk port console pada switch.

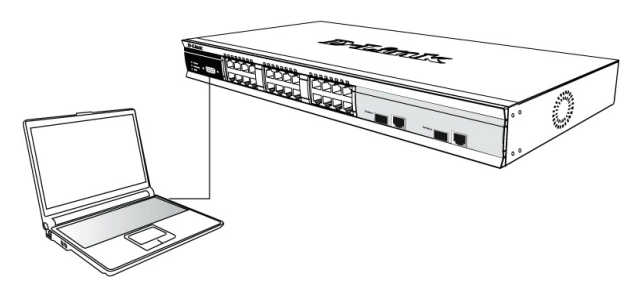

**Gambar 9. Menghubungkan 2 perangkat melalui kabel console** 

### *Untuk menghubungkan sebuah terminal dengan port console:*

- 1. Hubungkan konektor female dari kabel RS-232 secara langsung ke port console pada Switch dan kencangkan baut-nya
- 2. Hubungkan ujung satunya lagi dengan konektor serial yang ada pada sebuah komputer yang menjalan program terminal emulation. Atur program terminal emulation itu sebagai berikut :
- 3. Pilih port serial yang digunakan (port COM 1 atau COM 2)
- 4. Atur data rate (9600 atau 115200)
- 5. Atur data format ke 8 data bits, 1 stop bit dan no parity
- 6. Atur flow control ke none
- 7. Pada bagian Properties, piliha VT100 sebagai mode emulation
- 8. Pilih Terminal keys untuk Function, Arrow dan Ctrl Keys. Pastikan anda memilih Terminal keys (bukan Windows keys)
- 9. Setelah anda mengatur terminal dengan benar, colok kabel power dan proses boot akan muncul di terminal
- 10. Setelah proses boot selesai maka layar login console akan muncul
- 11. Jika anda belum login ke program CLI maka tekan Enter pada bagian User Name dan Password. Tidak ada user name dan password default-nya. Administrator pertama-tama harus membuat user names dan password. Jika anda sudah membuat akun pengguna sebelumnya, login dan lanjutkan untuk mengatur switch
- 12. Masukkan perintah untuk mengatur fungsi yang anda inginkan. Banyak perintah yang membutuhkan level akses administrator. Lihat pada Petunjuk Penggunaan Command Line Interface yang ada pada CD dokumentasi untuk melihat semua perintah dan informasi yang dibutuhkan dalam menggunakan CLI
- 13. Ketika anda menyelesaikan perintah-perintah yang dibutuhkan, keluar dari sesi dengan perintah logout atau tutup program emulator.

#### **Manajemen Telnet**

Pengguna bisa mengakses console switch melalui Telnet dari Command Prompt PC anda. Untuk mengakses dari komputer anda, pengguna harus memastikan koneksi antara Switch dan PC anda, kemudian klik **Start > Programs > Accessories > Command Prompt** pada komputer anda. Setelah jendela command prompt terbuka, ketik **telnet 10.90.90.90** (alamat IP tergantung alamat IP anda) dan tekan Enter pada keyboard anda. Anda akan diantar ke layar pembuka console command line interface dan tekan Enter untuk User Name dan Password. Tidak ada user name dan password default untuk Switch.

#### **Manajemen berbasiskan SNMP**

Anda dapat mengatur switch dari D-Link D-View atau program SNMP lainnya. Fungsi SNMP secara default dinon-aktifkan untuk semua Switch Manage D-Link.

#### *Informasi tambahan*

Jika anda menemukan masalah dalam mengatur jaringan anda, silahkan mengacu pada petunjuk penggunaan yang termasuk dalam paket penjualan switch. Itu berisi banyak penjelasan, aturan, bagan dan contoh untuk membantu anda dalam mengatur jaringan anda.

Bantuan tambahan lainnya tersedia melalui kantor-kantor kami yang tertera pada bagian belakang petunjuk penggunaan atau online. Untuk mengetahui lebih lanjut mengenai produk-produk D-Link atau informasi marketing, silahkan mengunjungi website kami di http://www.dlink.com.tw; dan untuk bantuan teknis, silahkan kunjungi http://support.dlink.com.tw, dimana akan mengantar anda ke website lokal yang terdekat dengan lokasi anda.

## 本書の内容

本書では、D-Link マネジメントスイッチ全モデル共通の設置・ 設定手順を説明します。使用しているイラストはお手元の機 種とは異なる場合があります。

お手元のスイッチの詳細や、付属品、ネットワーク設定の方 法、スペックなどについては、スイッチに付属のユーザマニュ アルをご覧ください。

#### 1 – 箱を開ける

梱包を開けて、中身をていねいに取り出します。ユーザマニ ュアルの付属品一覧を見て、同梱物がすべてそろっているか 確認してください。万一不足している部品や破損している部 品がありましたら、弊社ホームページにてユーザ登録を行い、 サポート窓口までご連絡ください。

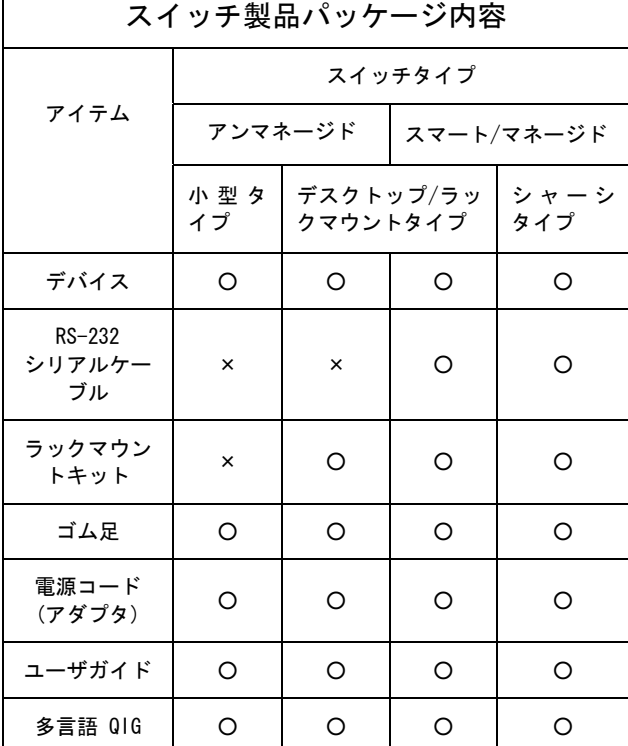

#### 2 –設置

安全にお使いいただくために、以下の点にご注意ください。

- ◆ 電源ケーブルを本体の電源コネクタに確実に差し込ん でください。
- ◆ 本製品の周囲には、放熱と通気のために十分なスペ ースを確保してください。
- ◆ 本製品の上に重たいものを置かないでください。

## 平置きおよび棚などへの設置

平置き及び棚などに設置する場合は、付属のゴム足を本体 底面の四隅に取り付けます。スイッチの周囲には通気のため に十分なスペースを確保し設置してください。

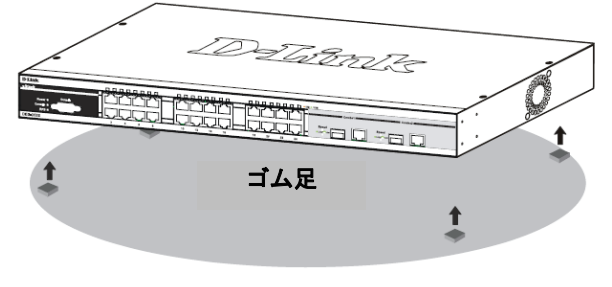

図1 ゴム足を取り付ける

## ラックに設置するとき

本製品は EIA 規格 19 インチラックに取り付けることができま す。サーバルームなどに設置する場合に便利です。はじめに、 ラックマウントキットを付属のネジで本製品の両側面に取り付 けます。(ラックマウントキットはコンパクトタイプのスイッチに は使えませんのでご注意ください。 )

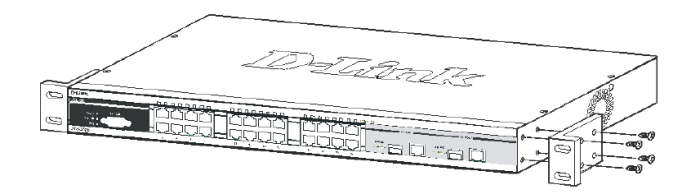

図2 ラックマウントキットを取り付ける

次に、付属のネジを使用して、スイッチをラックに固定します。

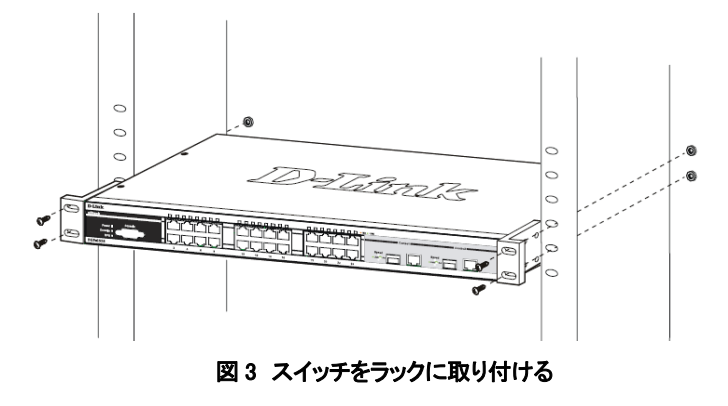

### 3 –電源ケーブルの接続

電源ケーブルを本体背面の電源コネクタに接続し、もう一方 をコンセントに差し込みます。(コンセントはアース付きでサー ジ対策のあるものをおすすめします。)

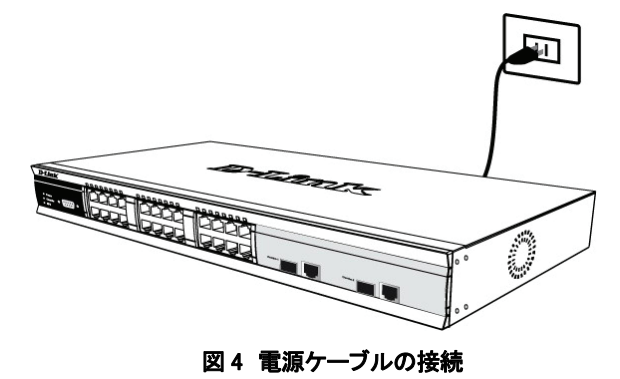

#### 停電の際には

停雷の際には念のためコンセントを抜きます。雷力が復旧し てから再度コンセントをつないでください。

DC 電源をつなぐ(DC 電源対応スイッチのみ)

DC 電源対応のスイッチに DC 電源をつなぐ場合は、以下に 従ってください。

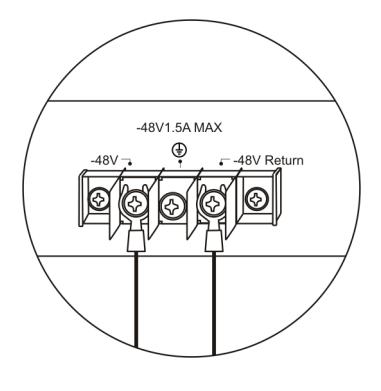

#### 図 5 DC 電源をつなぐ

- 1. DC 電源を接続部のプラス端子とマイナス端子につなぐ
	- 雷源のマイナス端子は、-48V 端子に接続します。
	- 電源のプラス端子は、一48V Return 端子に接続しま す。
	- 電源にアース端子がある場合は、中央の端子に接続 します。
	- 接続を確実にするため、端子のネジをしっかりしめてく ださい。

## 管理方法

本製品は、本体前面または背面のコンソールポート経由もし くは、ネットワークを利用したTelnet接続を利用して管理する ことができます。 さらに、Webブラウザを利用しての管理も可 能です。SNMPネットワーク管理ツールや、BOOTP、TFTPと いった他のTCP/IPアプリケーションによる通信のため、それ ぞれのスイッチに固有のIPアドレスを割り当てる必要があり

ます。IPアドレスの初期値は10.90.90.90です。お使いのネット ワークのアドレスの設定にあわせて変更してください。

### **Web** ベース管理インターフェイス

Webブラウザを使って、スイッチの設定、ステータスLEDのモ ニタリング、統計情報のグラフ表示などができます。使用可 能なブラウザは、Netscape Navigator(バージョン6.2以降)や Microsoft® Internet Explorer(バージョン5.0以降)などです。

Web ブラウザを使ったスイッチの設定には、以下のものが必 要です。

- イーサネットポート(RJ-45)を持つコンピュータ
- 標準的なイーサネットケーブル

#### ステップ1

イーサネットケーブルを使って、スイッチ前面のいずれかのポ ートとコンピュータのイーサネットポートを接続します。

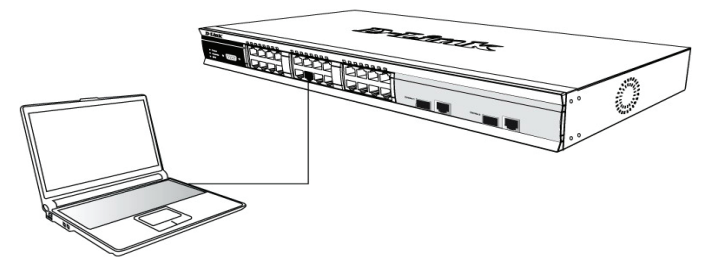

図6 イーサネットケーブルの接続

### ステップ 2

Web ブラウザを起動して、接続するするスイッチの IP アドレ スを入力します。入力の形式は「http://xxx.xxx.xxx.xxx」です (xxx は 1 から 255 までの数字)。最初にスイッチにアクセス するときは、初期値の「10.90.90.90」を入力し、Enter キーを押 します。

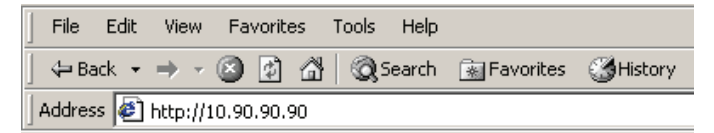

#### 図 7 **Web** ブラウザに IP アドレス「10.90.90.90」を入力

### ステップ 3

IPアドレスを入力してEnterを押すと、以下のようなユーザ認 証画面が表示されます。

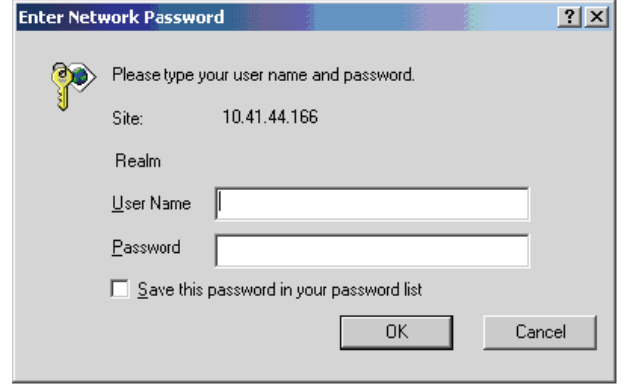

図 8 ユーザ認証画面

「User Name」と「Password」には何も入力せずに「OK」をクリ ックします。OKをクリックするとWebベース管理インターフェイ スが起動します。

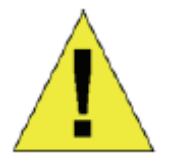

初期設定値は以下のとおりです。 IP アドレス: 10.90.90.90 サブネットマスク: 255.0.0.0

ゲートウェイ: 0.0.0.0

### コンソールポート接続 **(RS-232 DCE)**

本製品のRS-232端子にコンピュータやターミナルを接続し、 スイッチのモニタリングや設定をすることができます。本製品 のRS-232端子はメス型のD-sub 9ピンコネクタで、DCE (data communication terminal equipment)接続に対応してい ます。

コンソールポートを利用するには、以下が必要です。

- シリアルポートを持ち、コンソールに接続できるコンピュータ
- メス型のD-sub 9ピンコネクタに対応したRS-232クロスケ ーブル

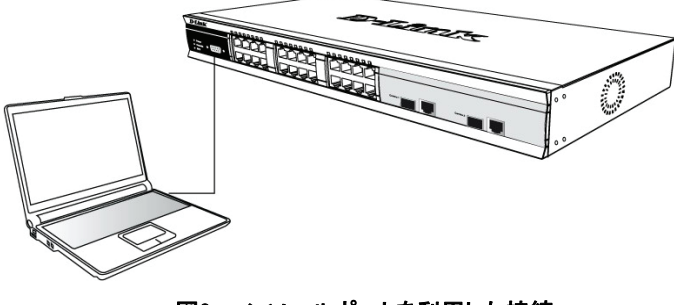

図9 コンソールポートを利用した接続

### 端末をコンソールポートに接続するには

1. RS-232ケーブルを本製品のコンソールポート(RS-232端 子)に接続し、コネクタのネジをしめる。

- 2. ケーブルのもう一方を、ターミナルまたはターミナルエミ ュレーションソフト(以下ターミナル)の動作しているコン ピュータに接続する。手順3~8でターミナルの通信設定 を行います。
- 3. 適切なシリアルポート(COMポート1または2)を選ぶ。
- 4. データ転送レートを設定する。(9600または115200)
- 5. データ形式を、「データビット8」、「ストップビット1」、「パリ ティなし」、に設定する。
- 6. フロー制御を「なし」に設定する。
- 7. プロパティでエミュレーションモードをVT100にする。
- 8. 「ファンクションキー、方向キー、Ctrlキーの使い方」を 「ターミナルキー」に設定する。(「Windowsキー」を選ばな いよう注意してください)
- 9. ターミナルの通信設定後、本製品に電源ケーブルをつな ぐ。ターミナルに起動シーケンスが表示されます。
- 10. 起動終了後、ログインコンソールが表示されます。
- 11. コマンドラインインターフェイスを持つプログラムにログイ ンしていない場合は、UserNameとPassWordのプロンプト でEnterキーを押す。本製品にはユーザ名とパスワード の初期設定はされていないので、はじめにユーザ名とパ スワードの設定をする必要があります。すでにユーザア カウントが設定されている場合は、ログインしてスイッチ の設定を続けます。
- 12. 必要なコマンドを入力して、スイッチの設定をする。多く の場合、設定には管理者レベルのアクセス権限が必要 です。コマンド一覧などの情報については、ユーザマニュ アルCDに収録された『コマンドラインインターフェイスリフ ァレンスマニュアル』をご覧ください。
- 13. 設定後、ログアウトするか、エミュレーションプログラムを 終了して、接続を終了する。

#### Telnet を使った管理

Telnet 経由で、コンピュータのコマンドプロンプトを使ってスイ ッチコンソールにアクセスすることができます。

はじめに、本製品のイーサネットポートとコンピュータの接続 を確認してください。次に、コンピュータで「スタート」-「プログ ラム」-「アクセサリ」-「コマンドプロンプト」をクリックします。

コマンドプロンプトのウインドウが表示されたら、「telnet 10.90.90.90」(IP アドレスは設定によって変わります)と入力し て Enter キーを押します。

スイッチのコマンドラインインターフェイスの初期画面が表示 されますので、UserName と PassWord のプロンプトで Enter キーを押します。本製品にはユーザ名とパスワードの初期設 定はされていません。

### SNMP による管理

D-Link D-ViewなどのSNMP対応のマネージメントソフトウェ アで本製品を管理することができます。D-Linkマネジメントス イッチの初期設定ではSNMP機能はオフになっています。

### 製品に関するお問い合わせについて

ネットワークの設定について不明な点がある場合は、本製品 に付属のユーザマニュアルをご覧ください。ネットワークを稼 動させるためのアドバイス、図解、説明、事例などがより詳し く記載されています。

さらにサポートが必要な場合は、下記事項をご確認のうえ、 事前にユーザ登録を行い弊社サポート窓口へお問い合わせ ください。

1.ユーザマニュアルを再度ご確認ください。

2.弊社ホームページにてサポート情報をご確認ください。

3.ダウンロードサービスをご利用ください。

・ダウンロードサービスをご利用になるためには必ずユーザ登録が必要です

・最新情報は弊社ホームページにてご確認ください。

http://www.dlink-jp.com/

# 关于快速安装指南

快速安装指南描述了适用于D-Link所有可管理交换机的详 细安装步骤。请注意您所购买的产品型号可能与安装指南 中所显示的产品型号有细微的差异。

如需有关您的交换机、配件、连接网络和技术支持的更多 详细信息,请参考交换机附带的用户手册。

## 步骤*1 –* 开箱

打开包装箱,小心取出里面的物件。请按照用户指南中的 装箱清单清点所有物件,确认所有物品完好无损。如果有 任何物品缺失或损坏,请联系当地的D-Link经销商予以更 换。

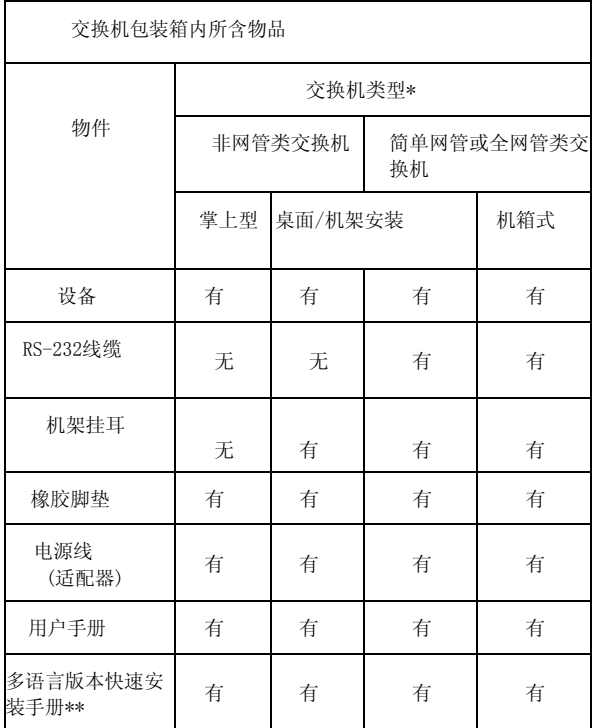

\*可堆叠交换机与独立型交换机不同,应该包含一根堆叠线缆。

步骤 *2 –* 安装交换机

如要安全地安装和使用交换机,建议您按照以下方式操作:

♦ 查看电源线,确认其与交流电源接头能完全配合使 用。

- ♦ 确认交换机四周有足够的空间保证散热正常。
- 不要在交换机上放置重物。

#### 桌面或板架安装

如要在桌面或板架上安装交换机,必须先在设备底部四角 上装上橡胶脚垫。注意在设备及四周物体之间流出足够的 通风散热空间。

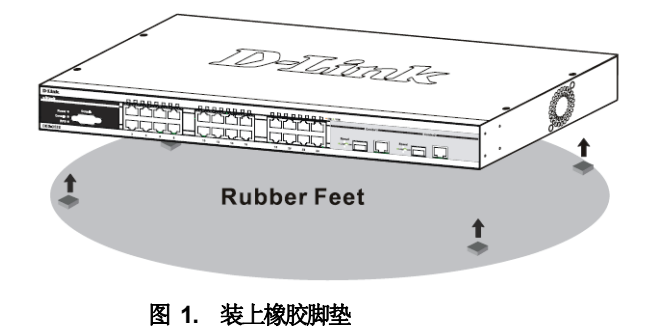

### 机架安装

交换机可以安装到EIA标准19吋机架上,机架可以与其他 设备一起放置到配线柜中。如要安装,先将机架挂耳装到 交换机的侧面板上(一边一个),然后用附带的螺丝钉固定 (请注意这些挂耳不适用于掌上型的交换机)。

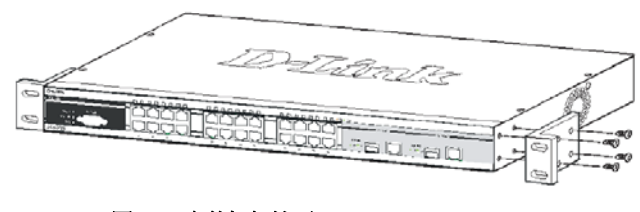

图 **2.** 安装机架挂耳

然后,使用设备机架附带的螺钉将交换机安装到机架上。

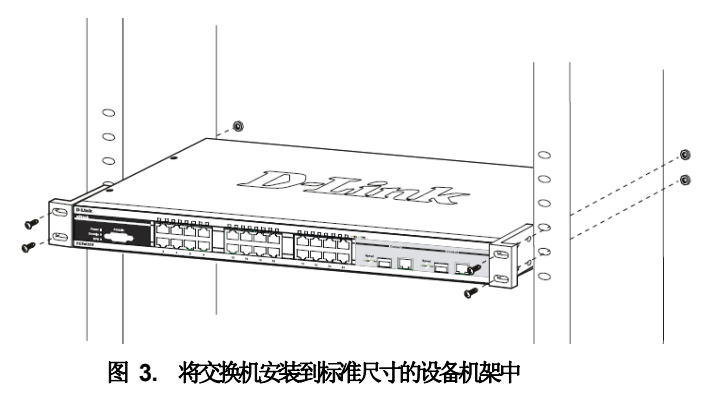

## 步骤 *3 –* 插上交流电源线

现在用户需要将交流电源线插入电源插座(比较理想的插座 有接地和稳压保护),另一端插入交换机的背板。

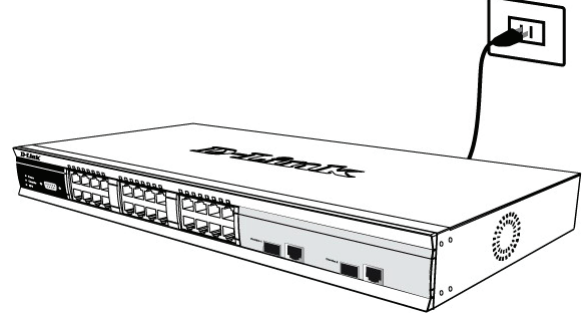

图 **4.** 将交换机的电源线插入电源插座

#### 电源故障

作为一项预防措施,在出现电源故障时应该拔掉交换机的电 源线。当供电恢复正常后再重新插上电源线。

## 为支持直流电源的交换机接入直流电 源

依照以下步骤,将直流电源供电的交换机连接到直流电 源上。

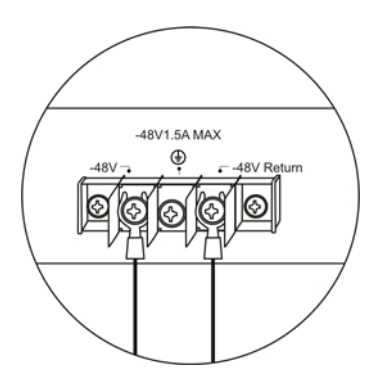

#### 图 **5.** 将电源接点连接到电源组的触点上

- 1. 将直流电源的正负极固定在配线组上。
	- 将负极接点(-)接到**-48V**的触点上。
	- 将正极接点(+)接到**-48V Return**触点上。
	- 如果有接地线,将接地线连接到中间的触点上。
	- 将触点的螺丝拧紧,确保连接可靠。

管理选项

通过前后面板上的Console接口,可对系统进行带外管理; 或是通过Telnet的方式进行带内管理。用户也可以选择通过 基于Web的管理方式,通过Web浏览器进行管理。每个交换 机必须分配一个自有IP地址,用于和SNMP网络管理器或其 他TCP/IP应用程序(如BOOTP、TFTP)进行通信。交换机的 默认IP地址是:10.90.90.90。用户可以根据自己的网络地 址配置需要更改交换机的默认IP地址。

### 基于**Web**的管理界面

在成功地完成了物理安装后,您可以配置交换机,监控 LED面板,并且通过如Netscape Navigator (6.2或更高版 本)或微软的Internet Explorer (5.0或更高版本)的Web浏览 器显示图形化的统计数据

如要对设备进行Web配置,您需要如下附件:

B 有RJ-45以太网线连接的计算机

图 一根标准的以太网线

### 步骤 *1*

将以太网线一端接入交换机前面板的任何一个端口,然后将 另一端接入计算机上的以太网端口。

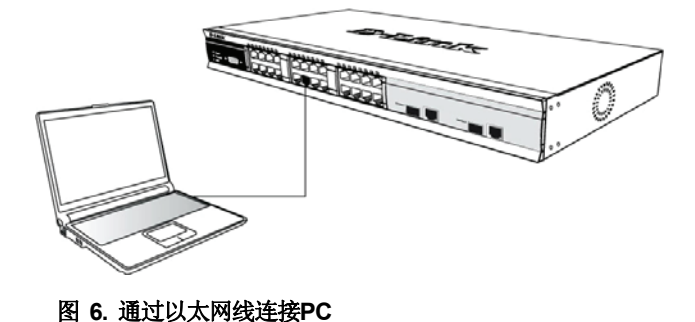

### 步骤 *2*

如要开始管理您的交换机,请打开安装好的浏览器,然后 输入设备的IP地址,格式为http://xxx.xxx.xxx.xxx,这里 xxx是介于1-255之间的数字。用户如要在第一时间访问设 备,输入出厂默认IP地址10.90.90.90,然后按回车键。

|  |  | File Edit View Favorites Tools Help |  |                                                    |  |
|--|--|-------------------------------------|--|----------------------------------------------------|--|
|  |  |                                     |  | ⇔Back → → → ③ ② ③ △    ◎Search ④Favorites GHistory |  |
|  |  | Address <b>B</b> http://10.90.90.90 |  |                                                    |  |

图 **7.** 在浏览器中输入**IP**地址**10.90.90.90**

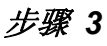

随后打开管理模块的用户验证窗口,如下所 示:

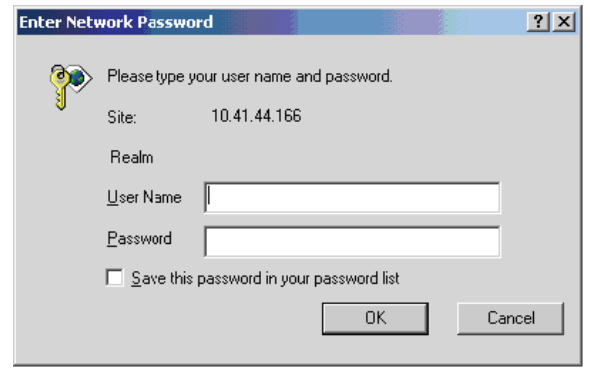

图 **8.** 输入网络密码窗口

用户名和密码栏都留空,然后点击**OK**,打开基于Web的 用户界面。

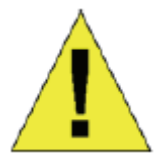

注意: 交换机的出厂默认IP地址是 10.90.90.90,子网掩码为 255.0.0.0,默认网关是0.0.0.0。

### 连接**Console**端口**(RS-232 DCE)**

交换机提供了一个RS-232串行端口,可以连接计算机或终 端设备,对交换机进行监控和配置。该端口是一个内凹的 DB-9针接头,可执行与数据通信设备(DCE)的连接。

如要使用Console端口,您需要以下设备:

• 一台终端设备,或是一台带有串行端口和可模拟终端的 计算机。

• 一个空闲的调制解调器或带DB-9接头的RS-232交叉 线,连接到交换机的Console端口。

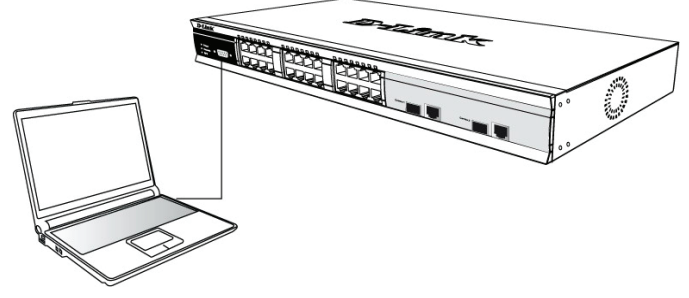

图 **9.** 通过配置线缆连接**PC**

- 1. 将 RS-232 线缆的凹端接头直接接入交换机的 Console端口,然后拧紧固定螺丝。
- 2. 将线缆的另一端连接到终端设备或运行终端仿真程 序的计算机的串行端口。按以下步骤设置终端仿真程 序:
- 3. 选择正确的串行端口 (COM1端口或COM2端 口)。
- 4. 设置波特率(9600或115200)。
- 5. 数据格式设置为数据位8,停止位1,无奇偶校验。
- 6. 数据流控制设置为无。
- 7. 设置好参数后,仿真类型选择VT100。
- 8. 选择启动终端的密钥方式为为功能键+方向键和Ctrl 键,确认您选择了终端密钥(不是Windows密钥)。
- 9. 在正确设置好终端后,将电源线插入交换机背板上 的电源插座上,在终端上即显示启动步骤。
- 10. 当启动完成后,会显示Console登录界面。
- 11. 如果您未曾登录过命令行界面(CLI)程序,在用户名和 密码提示处按回车键。交换机没有默认的用户名和密 码,首先需要创建一个管理员用户名和密码。如果您已 经创建了用户账号,登录后继续配置交换机即可。
- 12. 输入命令来完成所需的任务。多数命令需要管理员级 别的访问权限。请参考文档光盘中的命令行界面参考 手册,查看所有命令的列表和有关使用CLI的其他信 息。
- 13. 当您完成任务后,可通过登出命令或关闭仿真程序来 退出会话。

### **Telnet**管理

用户也可以通过计算机的命令提示符界面,使用Telnet访 问交换机的Console。在通过计算机访问交换机之前,用 户需要首先确认交换机和计算机之间已经建立了有效的以 太网连接,然后点击计算机上的开始 **>** 程 序 **>** 附件 **>** 命令提示符。当Console窗口打开时,输入命令**telnet 10.90.90.90** (根据所配置的IP地址),然后按回车键,之后 即可打开交换机命令行界面的Console窗口,在用户名和 密码提示处按回车键,此处交换机没有默认的用户名和密 码。

将终端设备连接到*Console*端口:

### 基于**SNMP**的管理

您可以通过D-Link D-View或任何符合SNMP标准的网管程 序来管理交换机。D-Link网管交换机的SNMP功能在缺省状 态下为**关闭**,请特别留意。

### 其他信息

如果您在设置网络时遇到问题,请参考交换机随机附带的 用户指南,里面包含了更多的规则、图表、解释和范例, 可帮助您设置和运行网络。

通过我们的办事处可获得的其他帮助已经详列在用户指南 背面或我们的在线信息中。如要更多地了解D-Link的产品 或市场信息,请访问网站http://www.dlink.com.cn; 如要任 何支持,请访问站点http://support.dlink.com.cn,进入后 可以连接到适合您的D-Link本地网站。

# **Notes**

# **Notes**

# **Notes**

Third Edition (May 2009)

Ver. 3.20 29072600DG31001

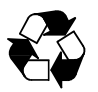

RECYCLABLE